### 健康観察・教育相談アンケート作成マニュアル **別添2**

本マニュアルでは、Google フォームTM 、Microsoft Forms を 用いて、下記の質問項目を設定する方法を解説いたします。

<質問項目>

1.日付 2.クラス 3.出席番号 4.名前 5.体調 6.心の状態(心の天気) 7.教育相談の希望 8.相談相手の指定 9.自由記述欄

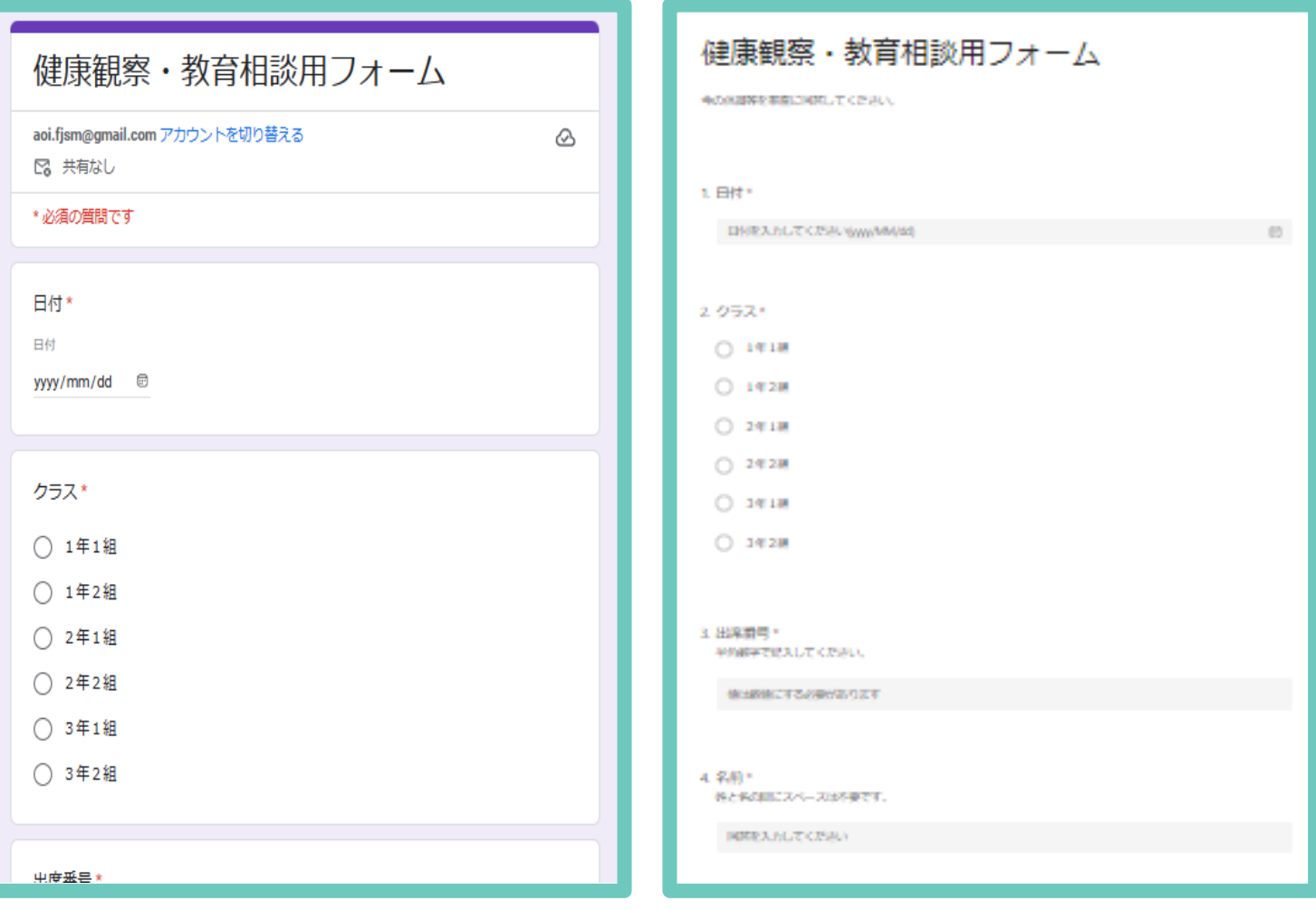

※Google フォーム イメージ ※Microsoft Forms イメージ

健康観察・教育相談アンケート作成マニュアル

<留意事項>

・児童生徒の回答を他の児童生徒が見たり、他の児童生徒に成りすまして回答 したりすることがないよう、また集計結果を児童生徒が見ることができる状態と ならないようにするなど個人情報管理には十分留意してください。

- ・フォームの編集権限、回答データならびに回答が集計されたスプレッドシート、 Excel ファイルの閲覧権限については、必要なユーザのみに限定してアクセス 権を付与することが重要です。本来編集・閲覧権限を持たないユーザに権限付 与されることがないよう十分留意してください。
- ・このマニュアルにおける質問項目は例示であり、各学校が健康観察・教育相談 を行うにあたり、使いやすいよう、必要に応じ質問項目・表現を加除修正するな ど工夫の上活用してください。
- ・当該マニュアルで示した質問項目で児童生徒の健康観察を行うにあたり、参 考として Microsoft Excel のマクロコード及び Google Apps Script を作成 した※ので、活用してください。

なお、当該 Microsoft Excel のマクロコード及び Google Apps Script は毎 日フォームを入力すると仮定して作成しています。

・Google フォーム、Microsoft Forms の回答を集計するスプレッドシート、 Excel ファイルの扱えるデータ数には上限があります。生徒数や集計日数を考 慮して、データ数が大量になる場合には、必要に応じて月単位、学年やクラス単 位等でアンケートを分けるなどの対応を行いましょう。

※起動方法や表示されるアラートは[、10p](#page-10-0)以降と[21p以](#page-21-0)降を参照してください。

※各学校の環境によっては、本資料の記載通りの運用ができない場合もござい ます。本資料はあくまで参考としてご覧いただき、本資料に基づくアンケートの作 成やマクロコード等、システム作成やエラー等に関する文部科学省並びに各事 業者へのご質問についてはお控えください。なお、運用等にあたっては、各学校に おいて連携しているICT支援員等とよく相談して行ってください。

Google フォームで Web アンケートを作成・共有することで、 健康観察や教育相談をすることができます。

,,,,,,,,,,,,,,,,,,,,,,,,,,

設定の流れ

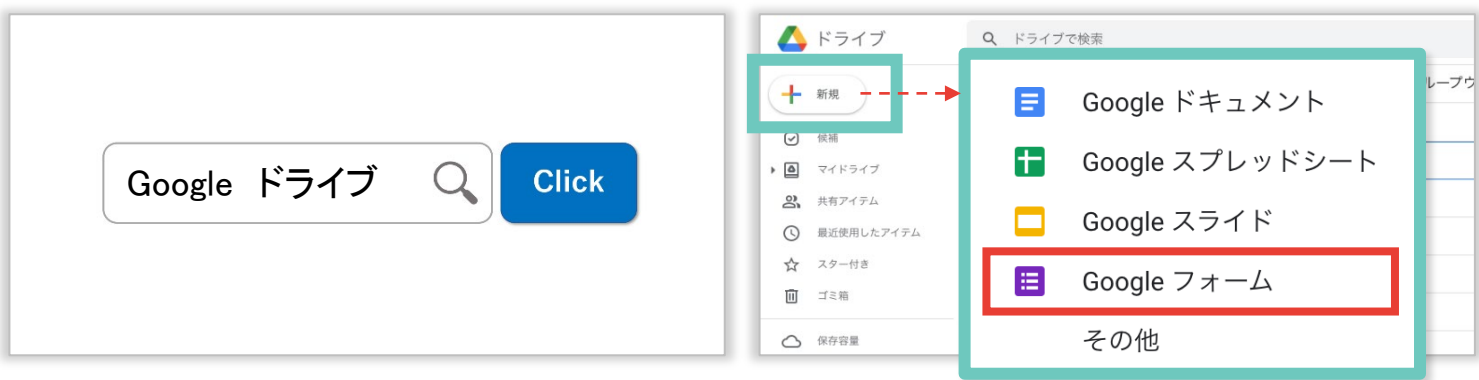

インターネットで「Google ドライブ」と検索してログインしたあと、「+新規」→「Google フォーム」をクリックする

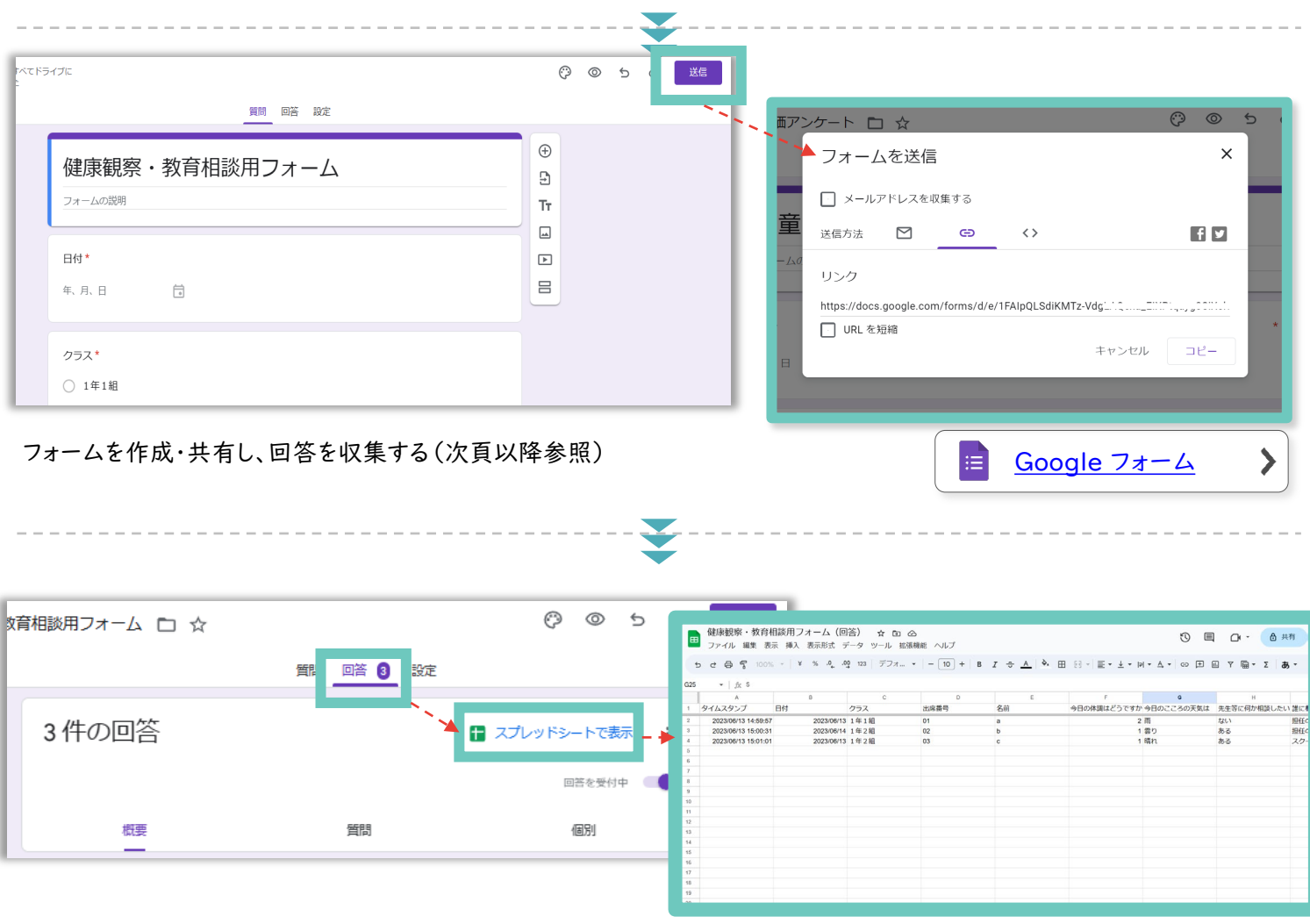

収集した回答をフォーム上、または Google スプレッドシート™ で確認する (次頁以降参照)

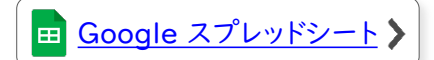

<span id="page-3-0"></span>

Google フォーム 這

[サンプル](https://docs.google.com/forms/d/1faxj7GlCHBDr9saAyfxSkhQDD-UTDbPlOtwJMuqNw88/copy)

Google フォーム による、アンケート作成方法を説明します。

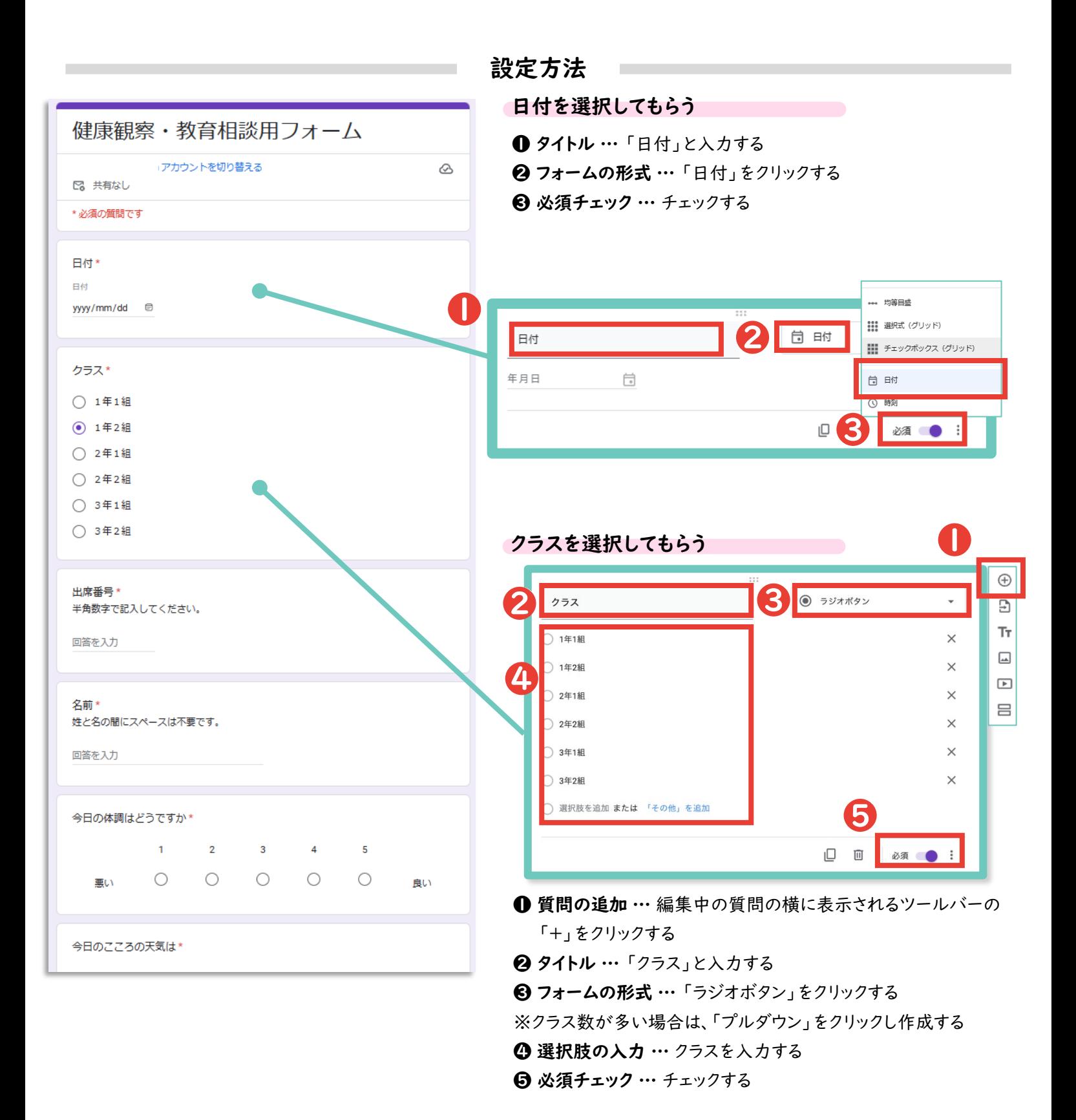

3

Google フォーム

注

Google フォーム による、アンケート作成方法を説明します。

aa aanaa aanaa aanaa aanaa aanaa aanaa aanaa aanaa aanaa aanaa aanaa aanaa aanaa aanaa aanaa aanaa aanaa aanaa

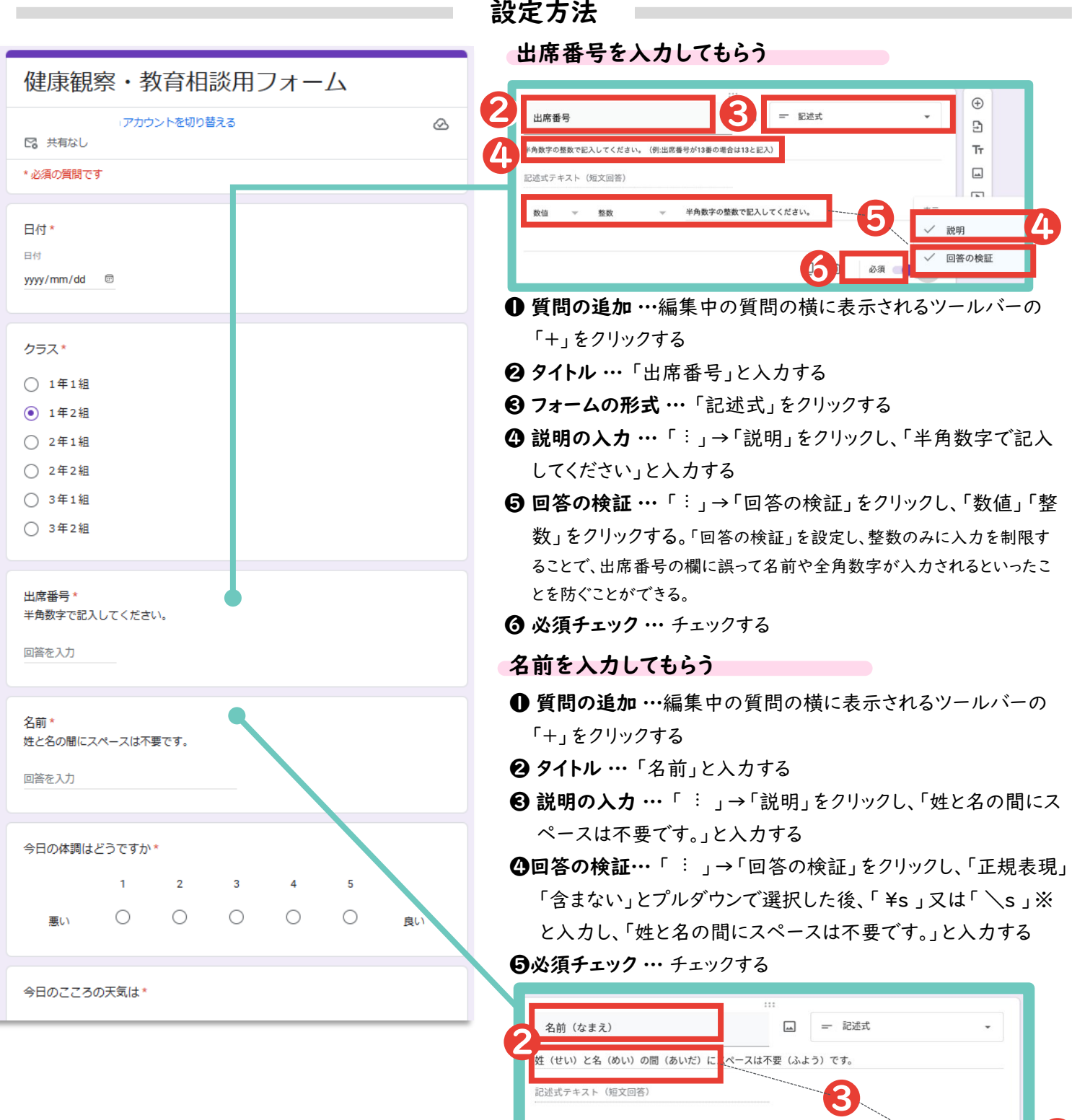

※半角の円マーク「¥」と半角のバックスラッシュ「\」は<br>パソコン内で全く同じものとして扱われるため、どちらで<br>、カいちだいても 問題をりませく 入力いただいても問題ありません。

正規表現 -

含まない

hsl

❹

スは不要です

必須

[サンプル](https://docs.google.com/forms/d/1faxj7GlCHBDr9saAyfxSkhQDD-UTDbPlOtwJMuqNw88/copy)

Google フォーム

注

[サンプル](https://docs.google.com/forms/d/1faxj7GlCHBDr9saAyfxSkhQDD-UTDbPlOtwJMuqNw88/copy)

Google フォーム による、アンケート作成方法を説明します。

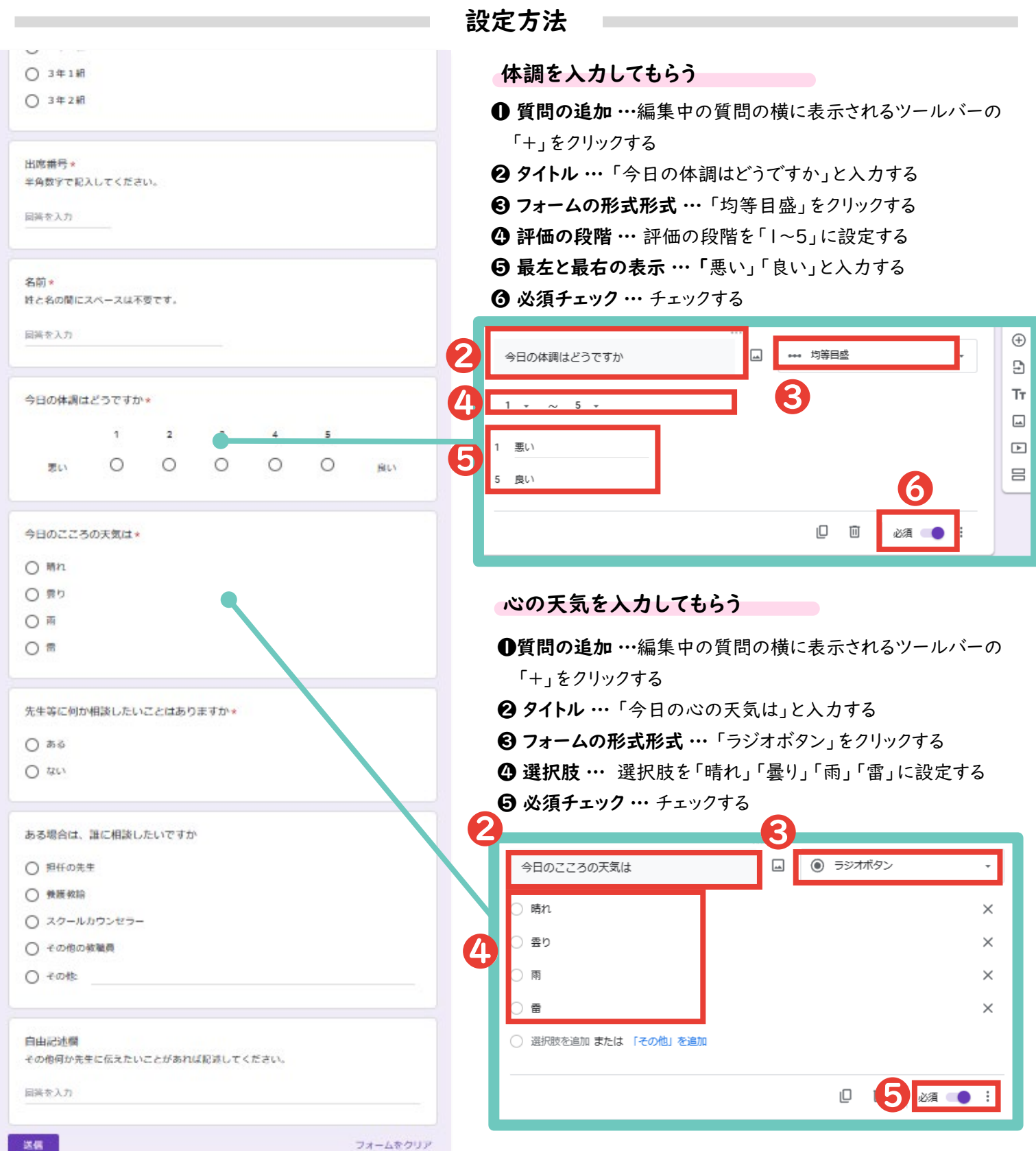

. . . . . . . . . . . . . .

Google フォーム

這

[サンプル](https://docs.google.com/forms/d/1faxj7GlCHBDr9saAyfxSkhQDD-UTDbPlOtwJMuqNw88/copy)

Google フォーム による、アンケート作成方法を説明します。

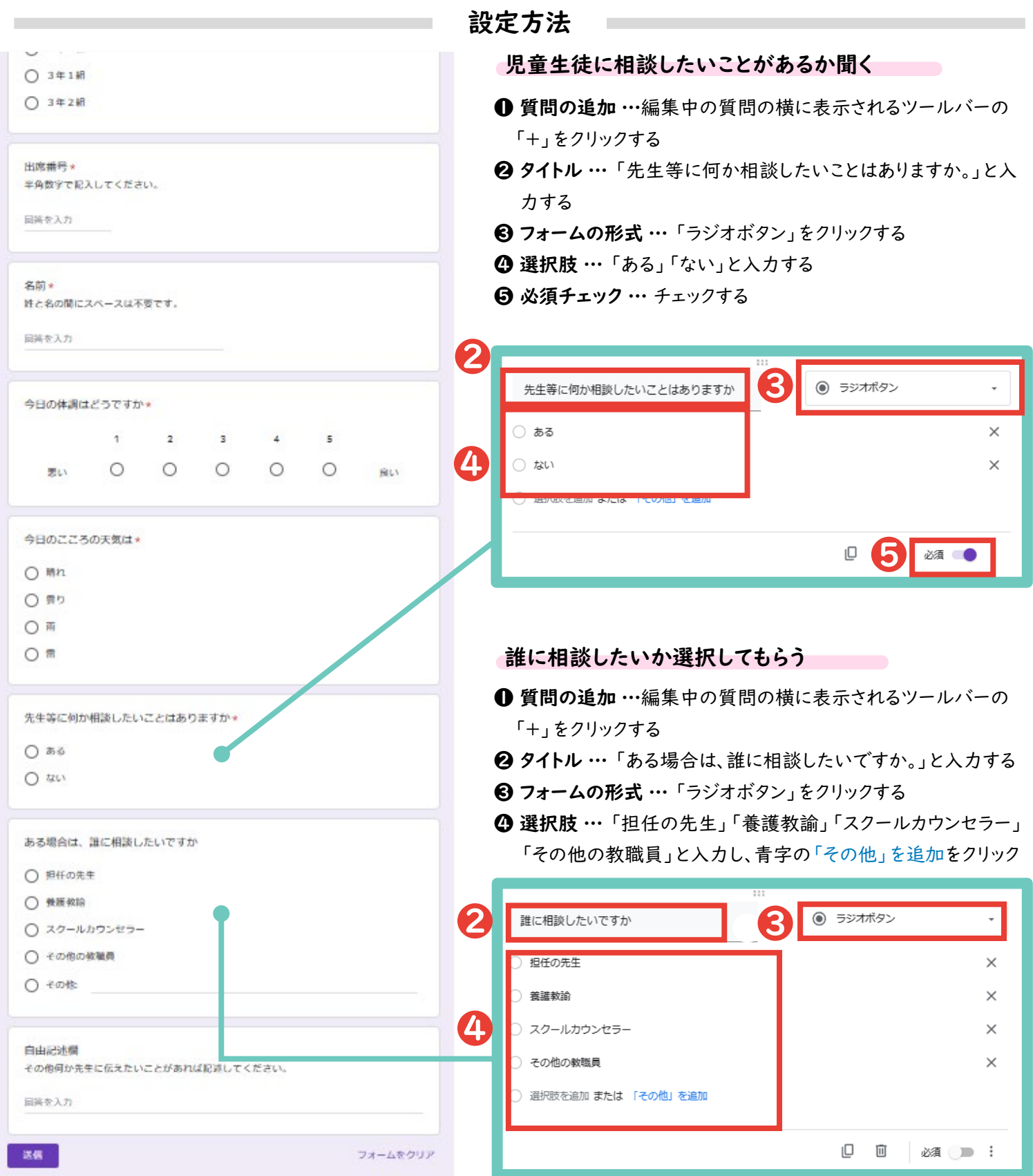

Google フォーム 這

[サンプル](https://docs.google.com/forms/d/1faxj7GlCHBDr9saAyfxSkhQDD-UTDbPlOtwJMuqNw88/copy)

Google フォーム による、アンケート作成方法を説明します。

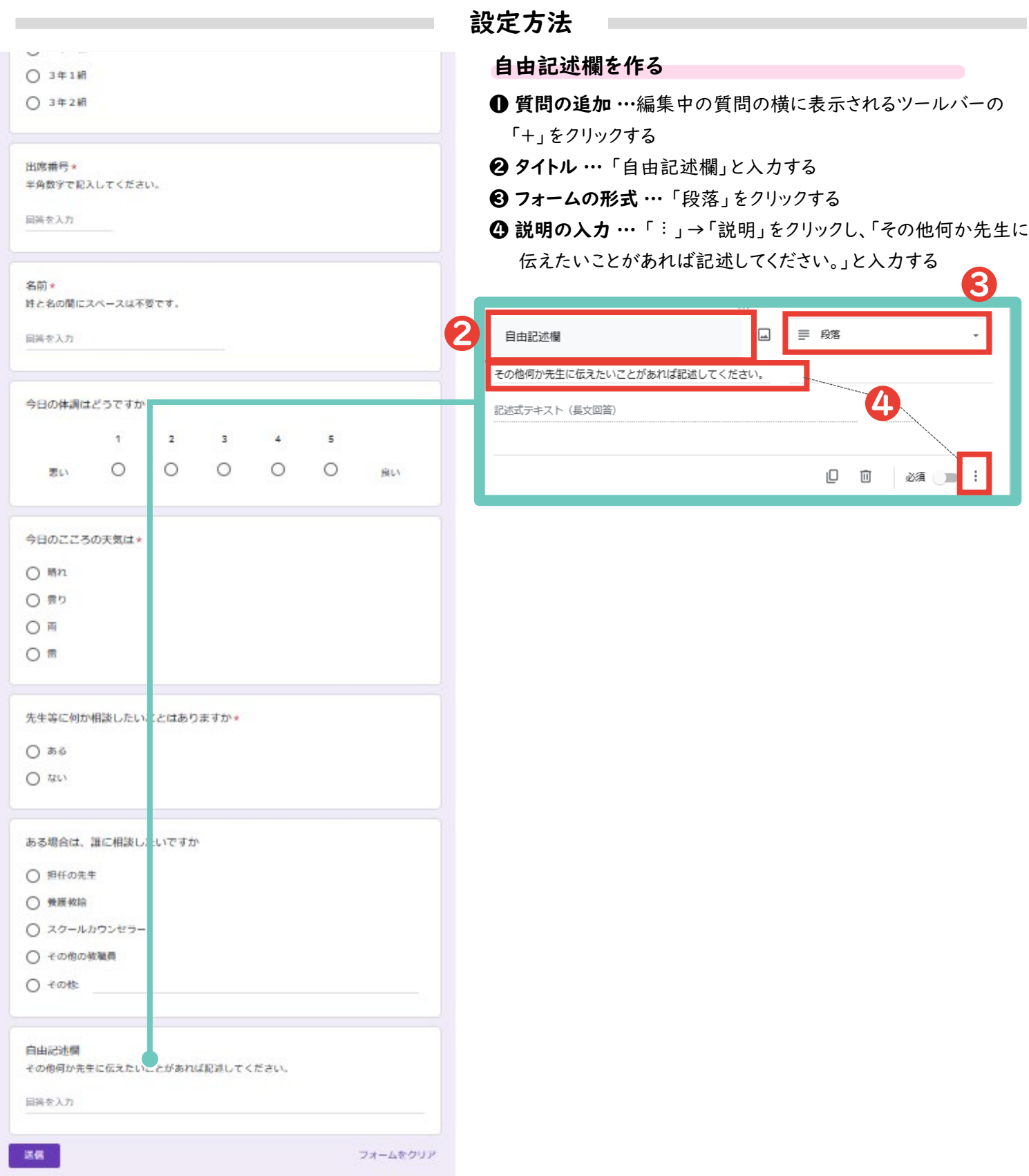

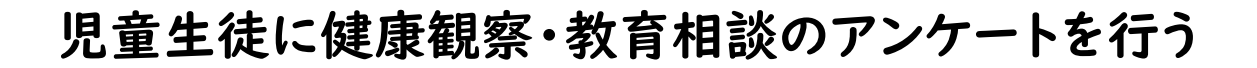

Google フォーム 這

前頁で作成したアンケートを回答者に共有する方法を説明します。

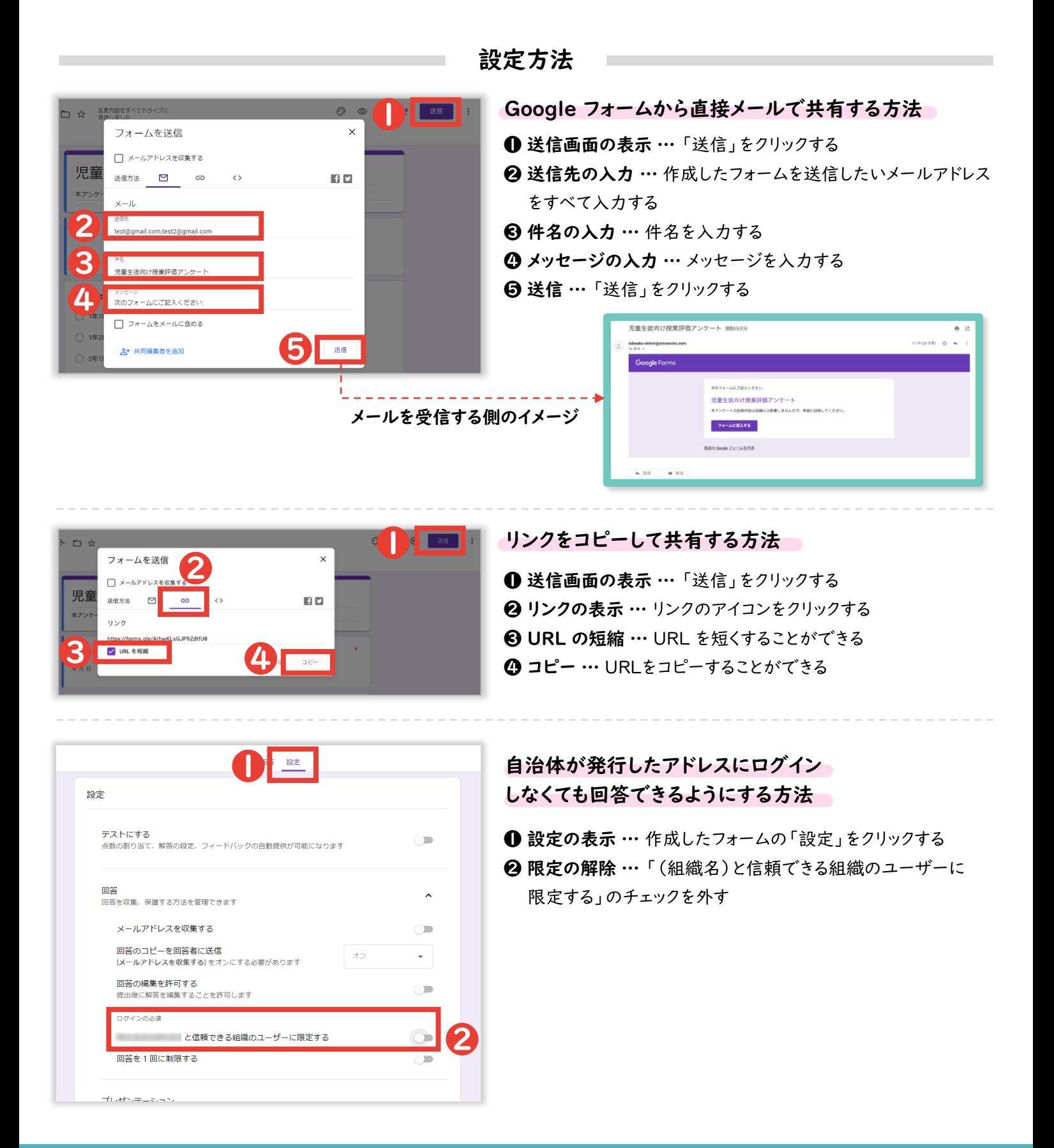

<span id="page-9-0"></span>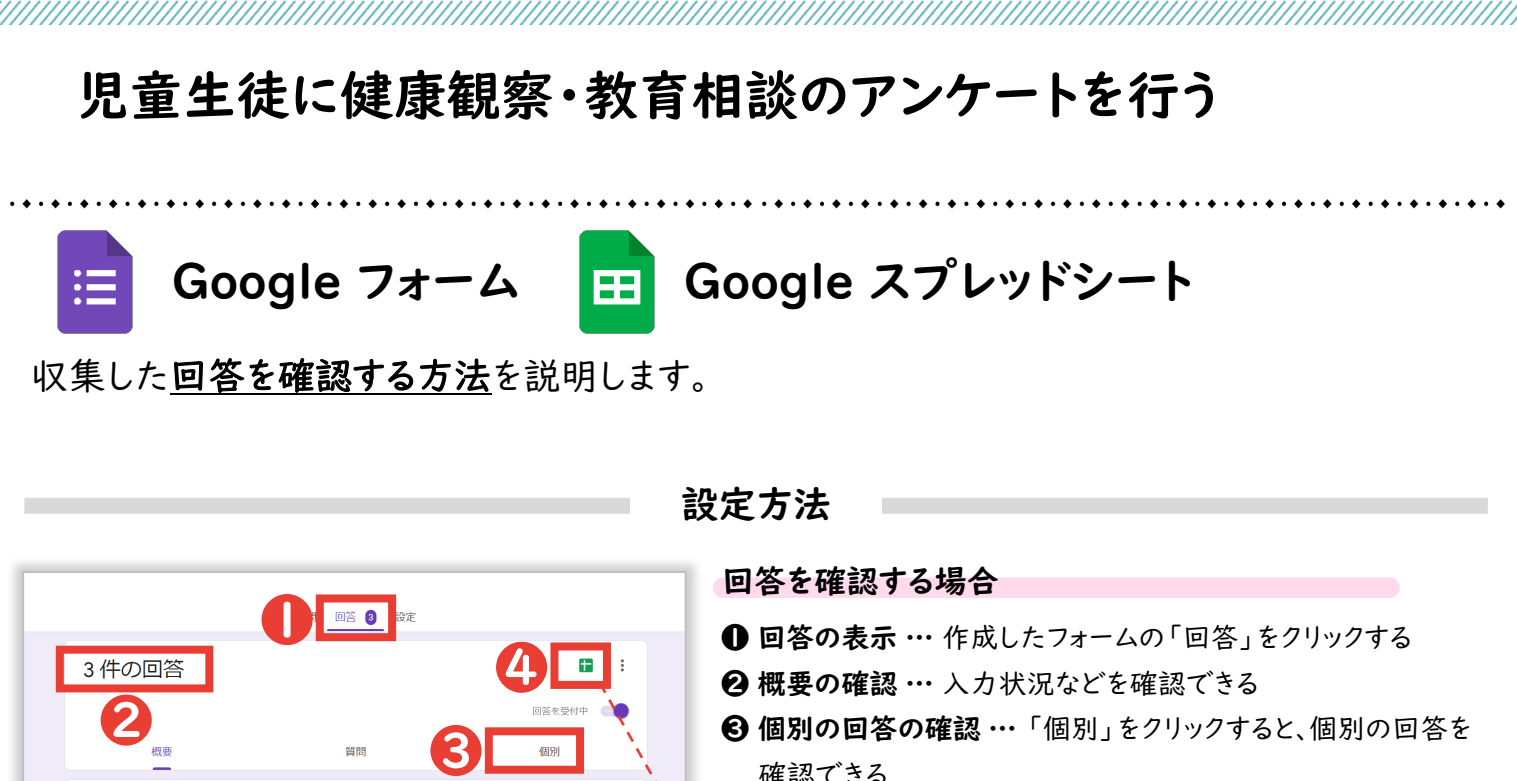

6 個別の回答の確認 …「個別」をクリックすると、個別の回答を 確認できる

❹ 回答の確認 … 回答をGoogle スプレッドシートで表示すること ができる

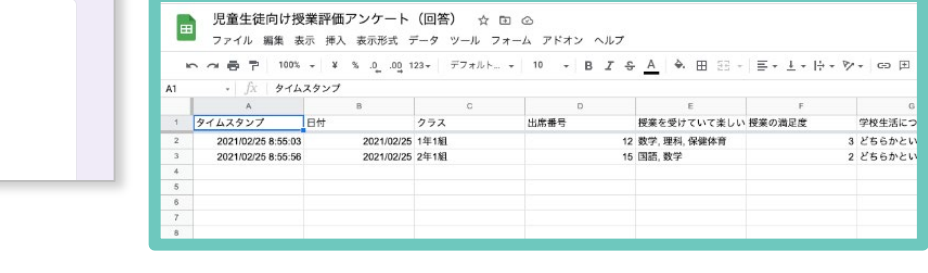

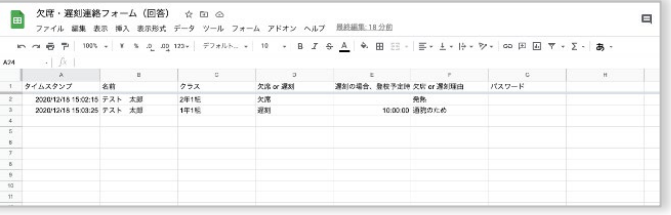

● 1年2組<br>● 1年2組<br>● 3年1組

日付 3件の回答

2021年7月 1日 3

お子さんのクラス 3 件の回答

#### 日付・クラス別に入力状況を確認する場合

1→ フィルタの作成 … フィルタの記号の右にある「 ■ · 」をクリックし、 「新しいフィルタ表示を作成」をクリックする

2 表示データの選択 … 日付やクラスなどの表示を制限したい列 の 3 本線の記号をクリックしたあと、表示したいデータのみ チェックし、「OK」をクリックする

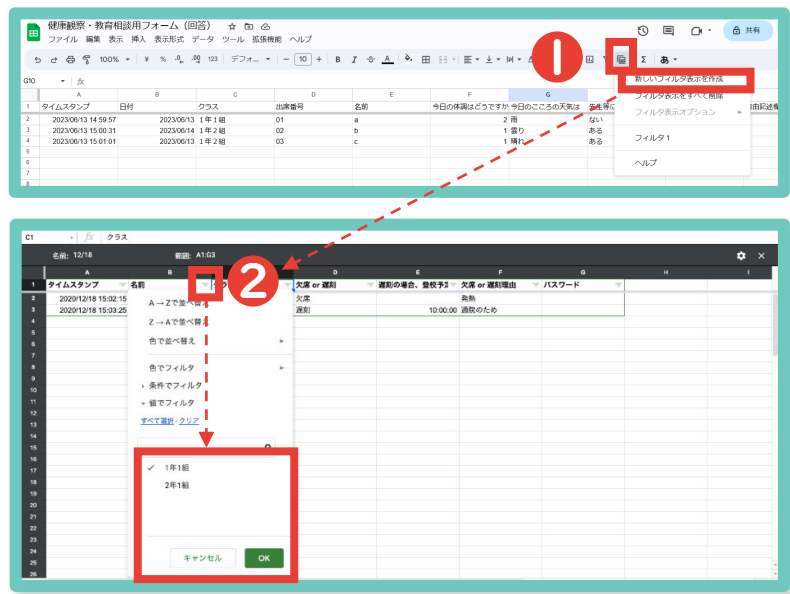

# <span id="page-10-0"></span>GAS(Google Apps Script)起動方法について

Google フォームで作成したGoogle スプレッドシートで、 Google Apps Script を起動させる方法を解説します。

(1).スプレッドシートを表示する。 [Google フォームで作成したスプレッドシートを開く]

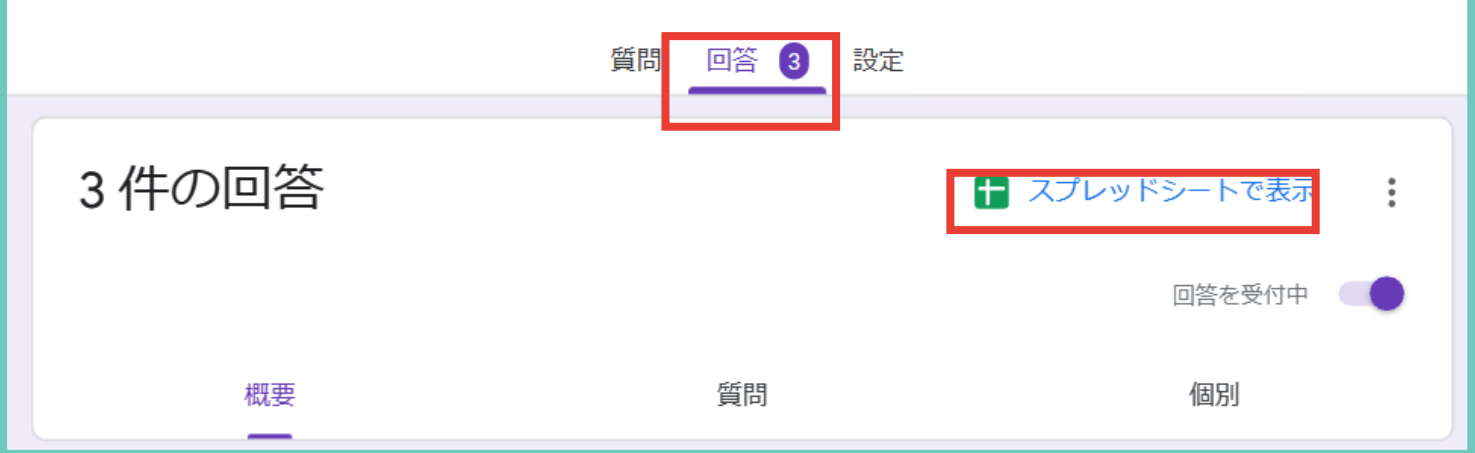

(2) Google Apps Script を入力する場所を表示する。

[ツールバーの拡張機能]⇒[App Script]

※ Google スプレッドシートのバージョンが古い場合は、「拡張機能の項目が存在しない ため、ツールバーの「ツール」→「スクリプトエディタ」を選択すると、 App Script を開く ことができます。

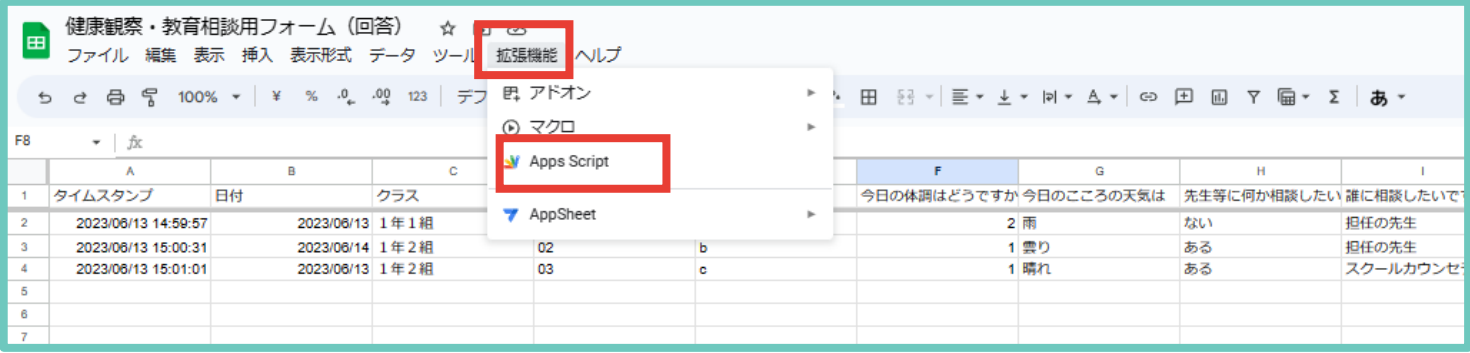

# GAS(Google Apps Script)起動方法について

Google フォームで作成したGoogle スプレッドシートで、 Google Apps Script を起動させる方法を解説します。

#### (4) Google Apps Script を入力し、実行する

[元々入力されている文字列を削除] ⇒[1行目に別添のGASを貼り付ける]⇒[保存]

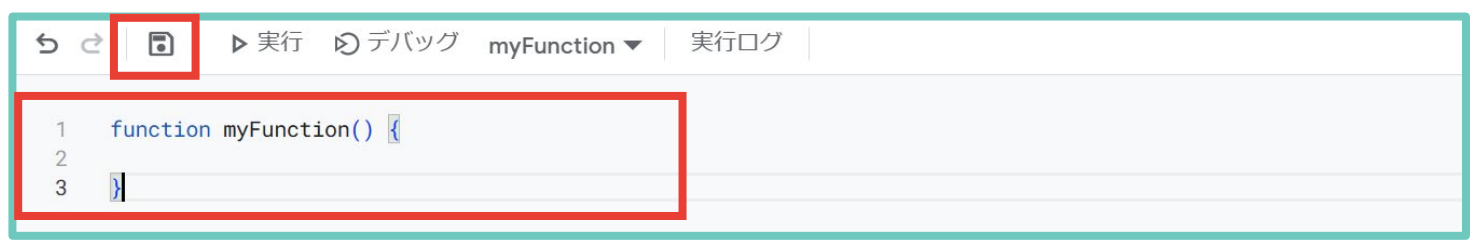

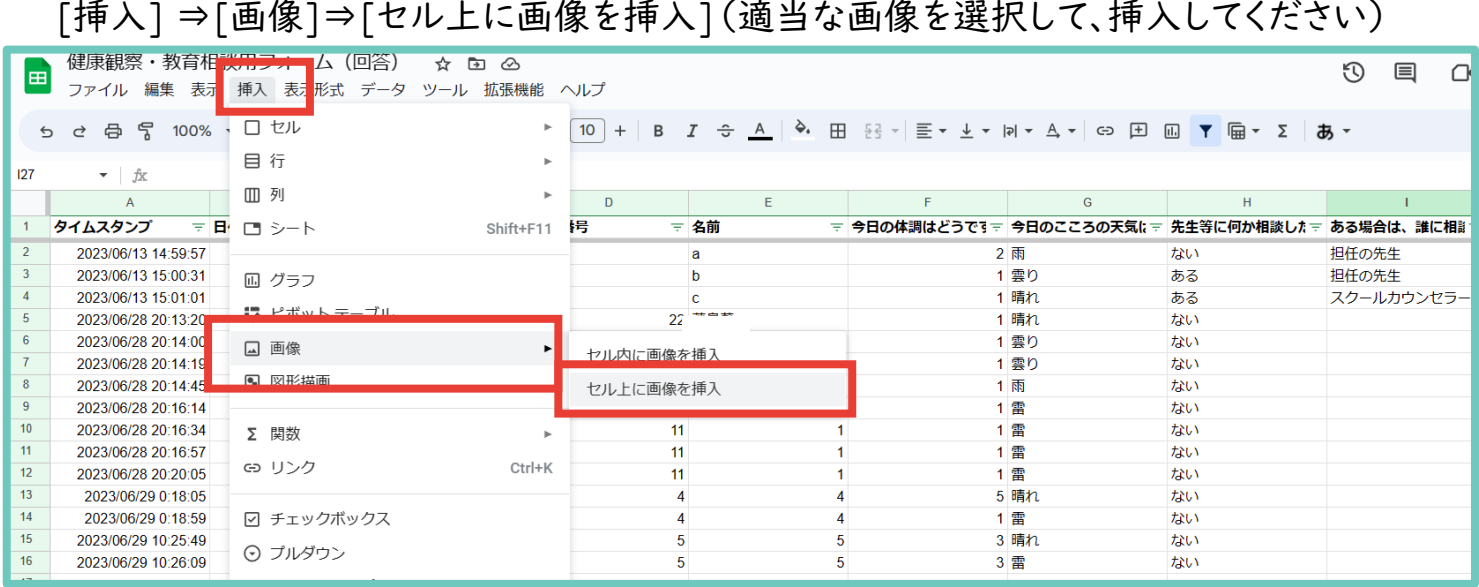

### [挿入した画像の上で右クリック] ⇒[「:」をクリック]⇒[スクリプトを割り当て] ⇒[「performInspection」と入力] ⇒[確定]⇒[画像をクリックする]

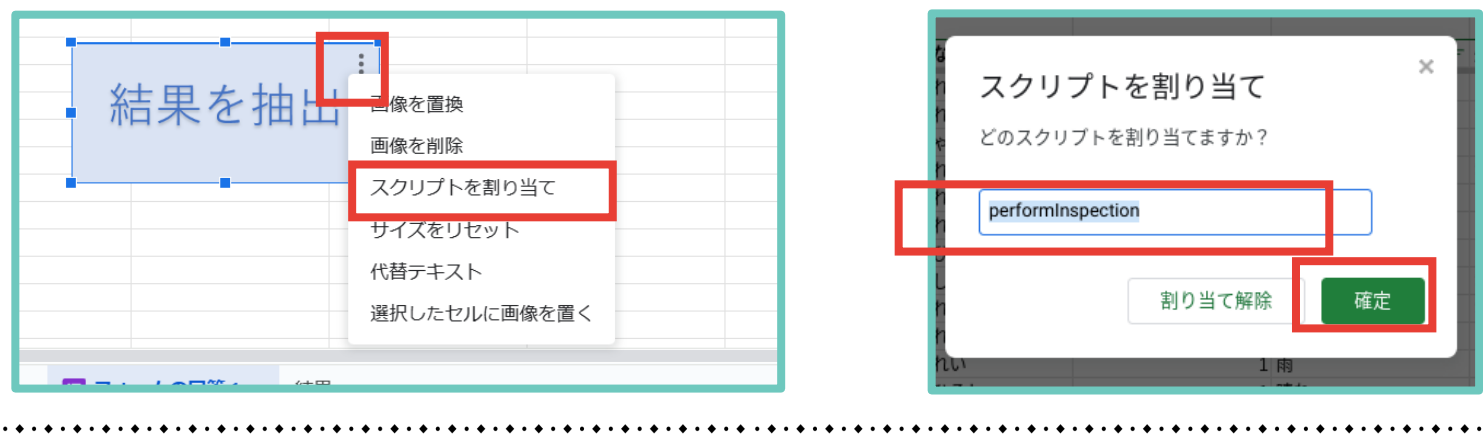

# GAS(Google Apps Script)起動方法について

Google フォームで作成したGoogle スプレッドシートで、 Google Apps Script を起動させる方法を解説します。

#### (5)結果を確認する

Google Apps Script が正常に起動されていれば、「結果」というシートが新たに作られ、 ・直近3日間連続、心の天気で「雨」又は「雷」を選択した児童生徒

・心の天気で「雨」又は「雷」を選択する傾向が強い児童生徒(直近30日間で5回以上) ・心の天気で前回の回答は「晴れ」だったが今回は「雨」又は「雷」を選択した児童生徒 ・前回の回答から体調が大幅に悪化した児童生徒 (良い⇒悪い)

が抽出して表示されます。

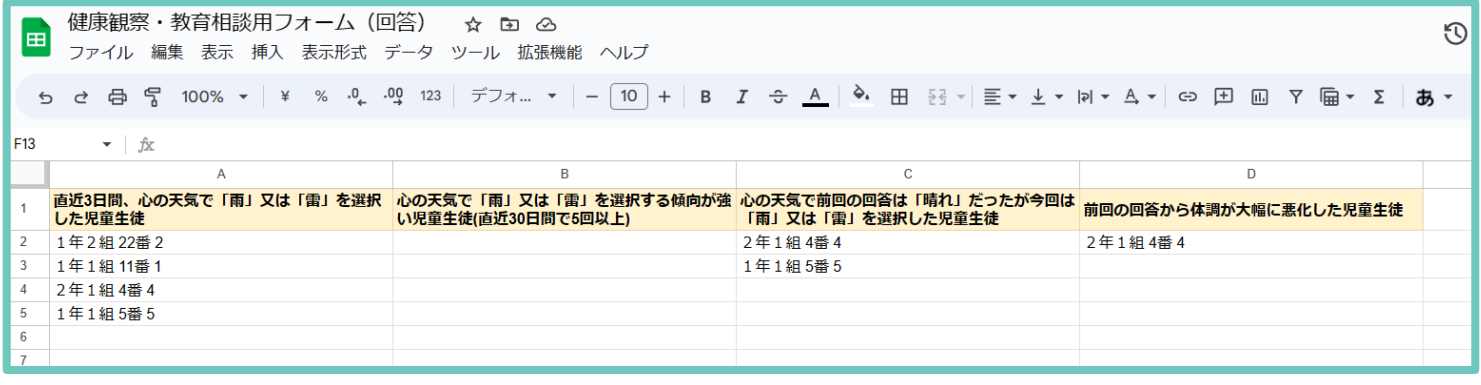

(6)結果について

・あくまで声掛けの参考にするために使用してください。

・同一の日付に複数のデータを入力した場合、結果がうまく反映されない場合があります。

留意事項

- ・スプレッドシートを編集すると Google Apps Script がうまく起動しないため、編集はしな いでください。
- (行・列の追加・削除やデータの書き換え等)
- ・質問の追加や削除を行った場合、と Google Apps Script を書き換える必要があります。 適宜ご対応いただき、コードの書き換えに関するお問い合わせはご遠慮ください。
- ・本資料1p の留意事項にもよく目を通してご活用ください。

Microsoft Forms でWebアンケートを作成・共有することで、

### 健康観察や教育相談をすることができます。

設定の流れ

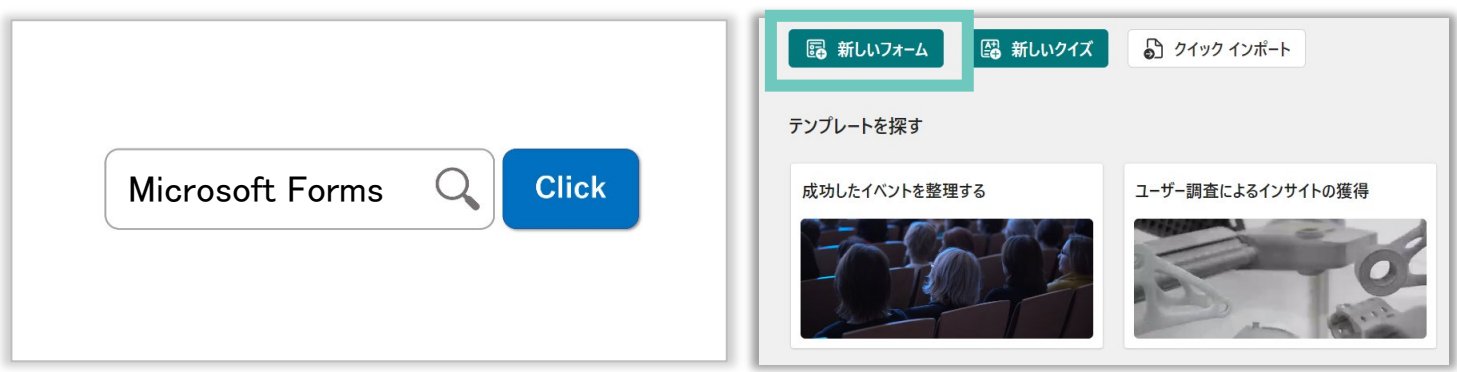

インターネットで「Microsoft Forms」と検索してログインしたあと、「+新しいフォーム」をクリックする

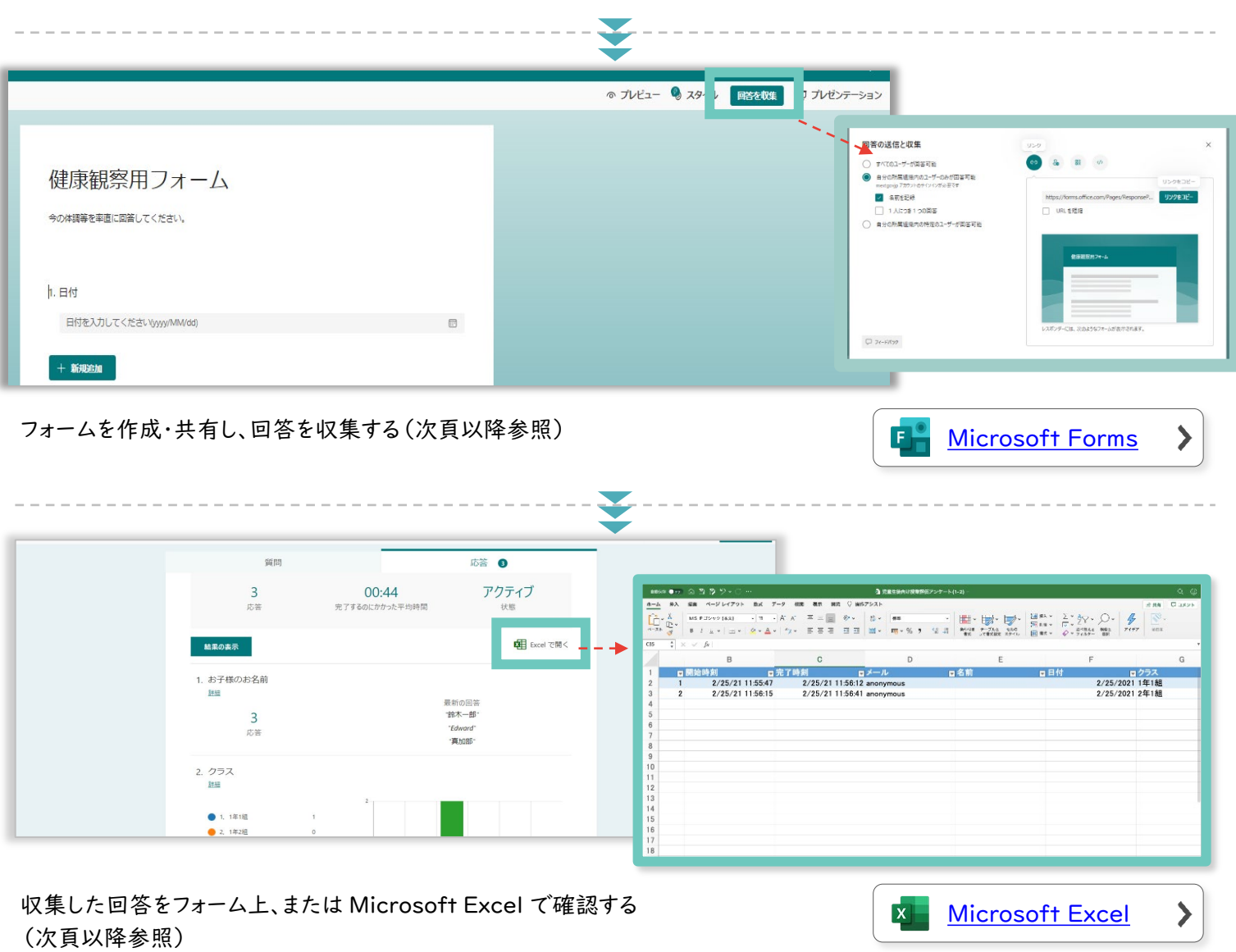

<span id="page-14-0"></span>

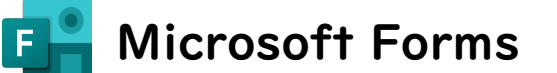

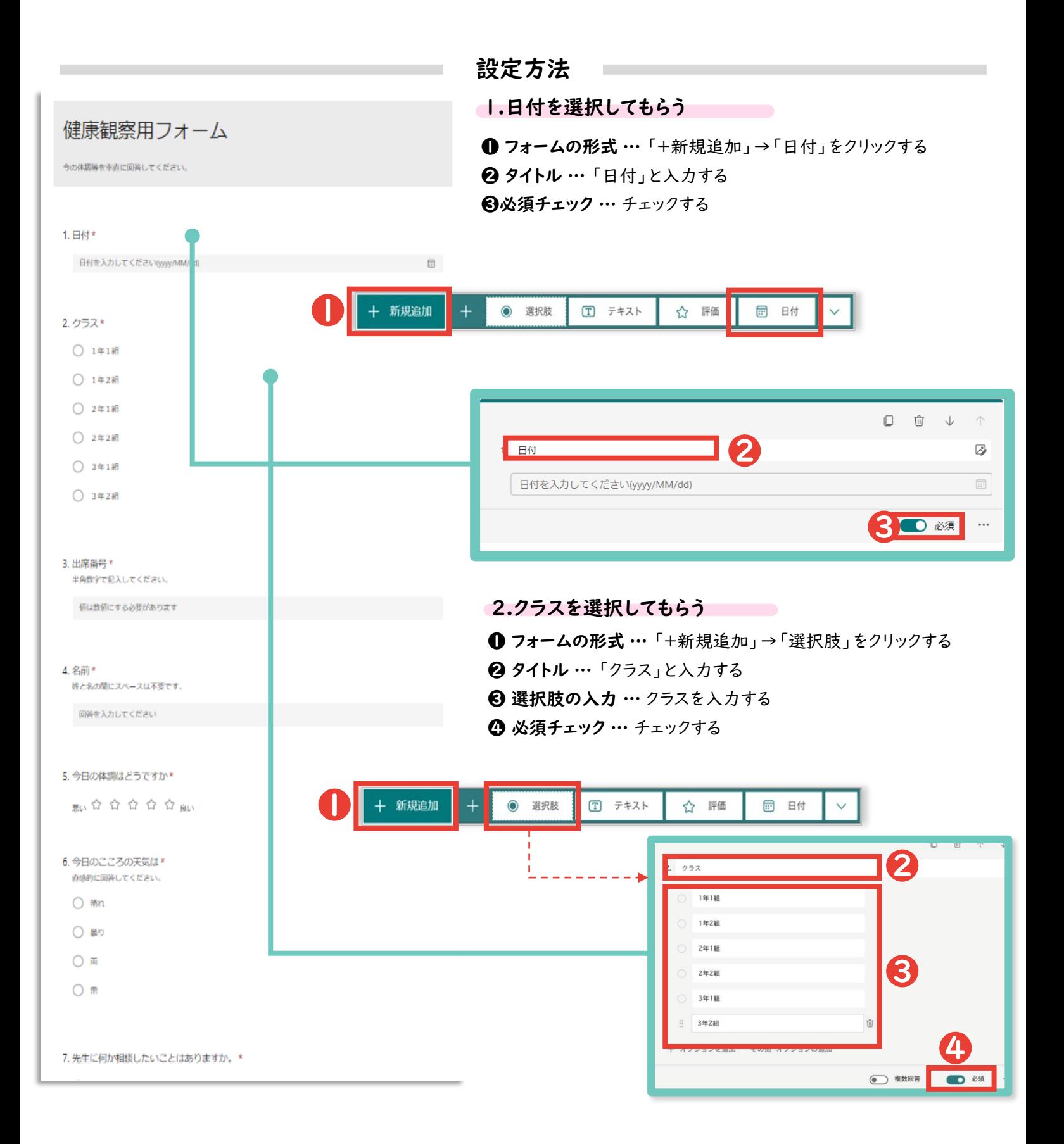

a a mara masa masa na kata matama na masa na masa na mga magaalan ng mga magaalan ng mga magaalang mga mga mga

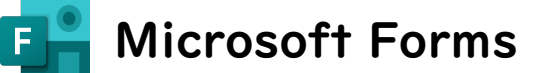

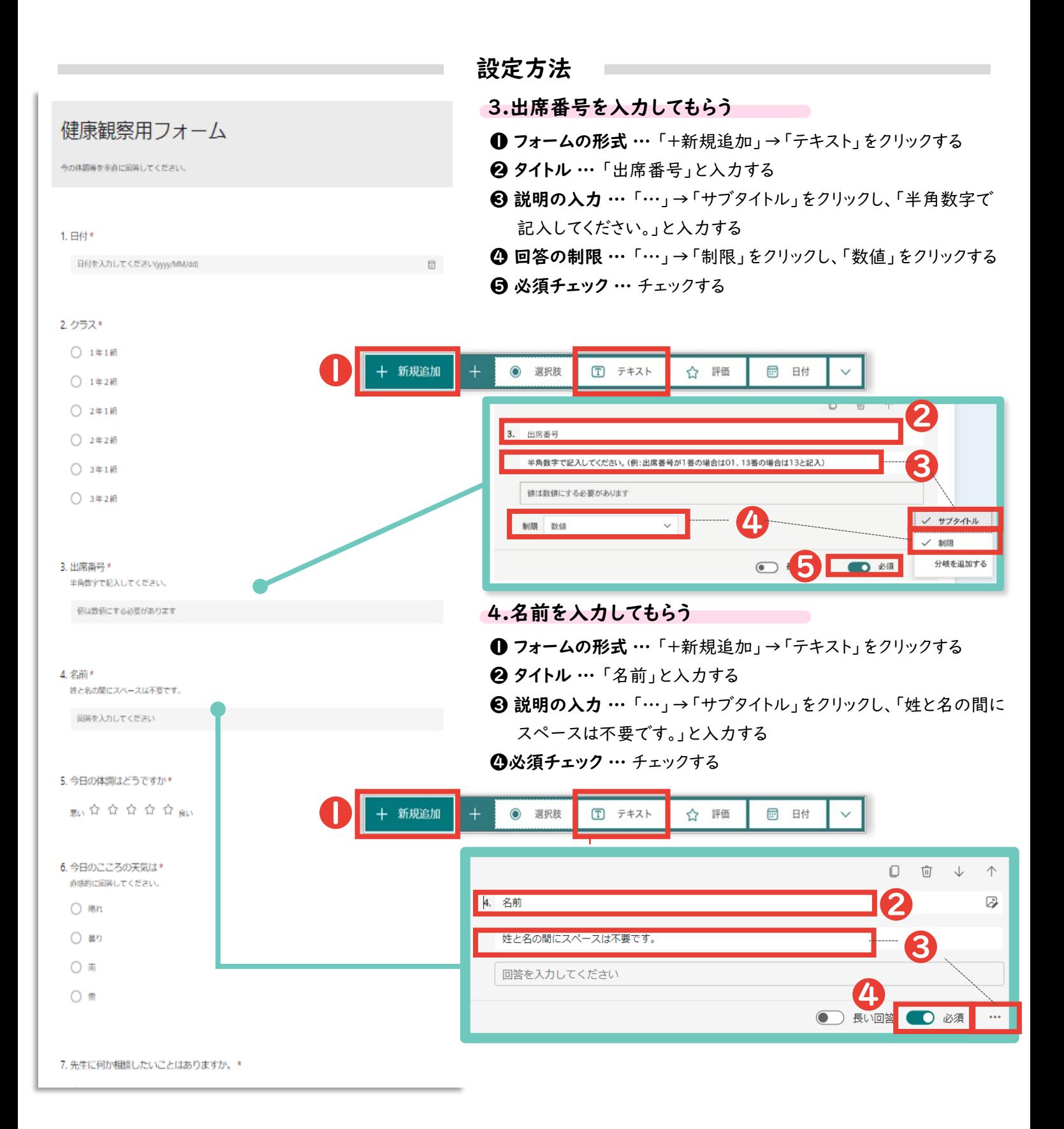

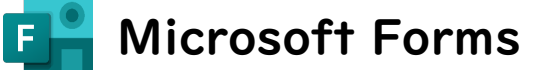

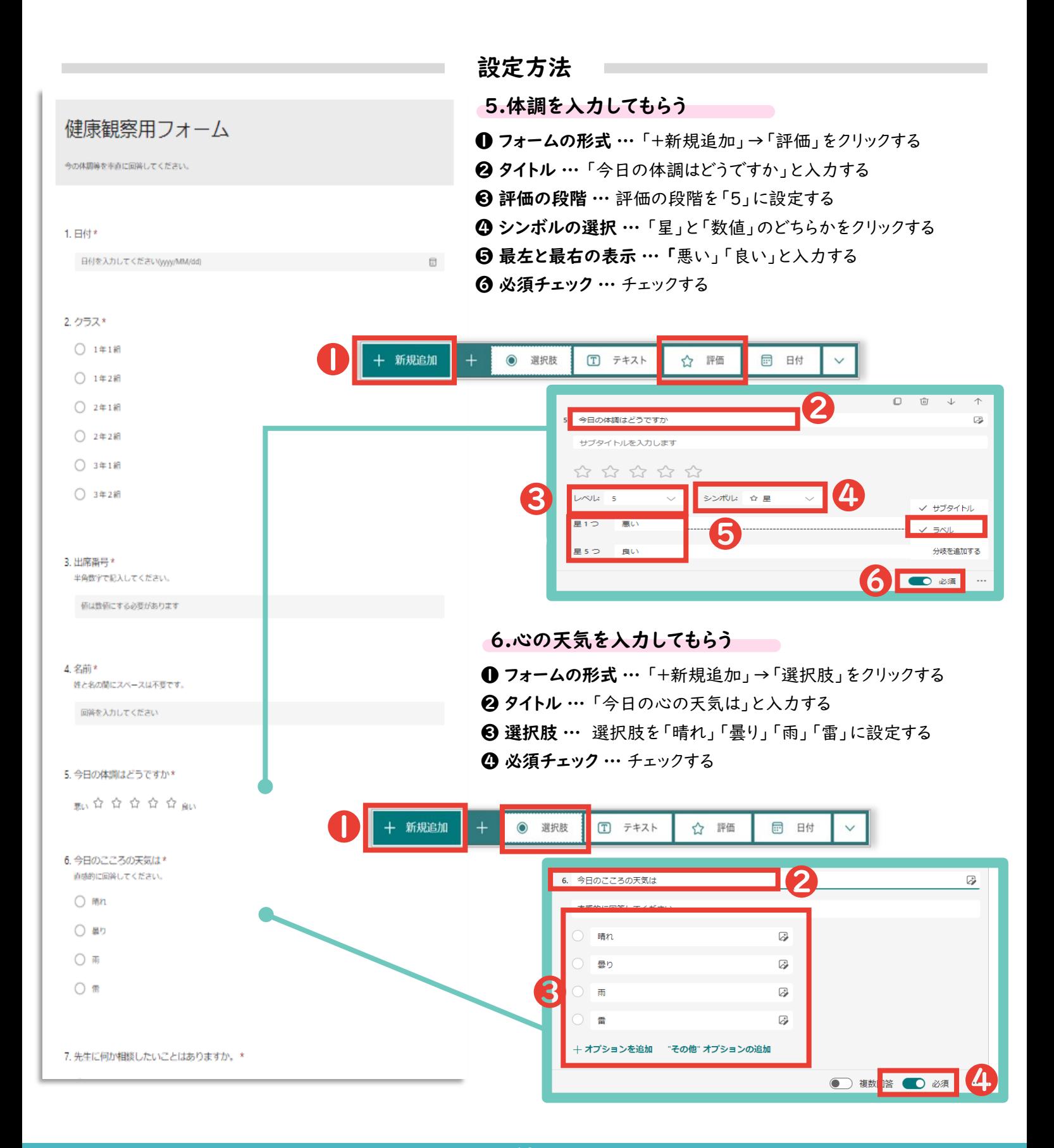

a a masa masa masa kara masa na masa na masa na masa na masa na masa na masa na masa na mga mga mga mga mga ma

Microsoft Forms E.

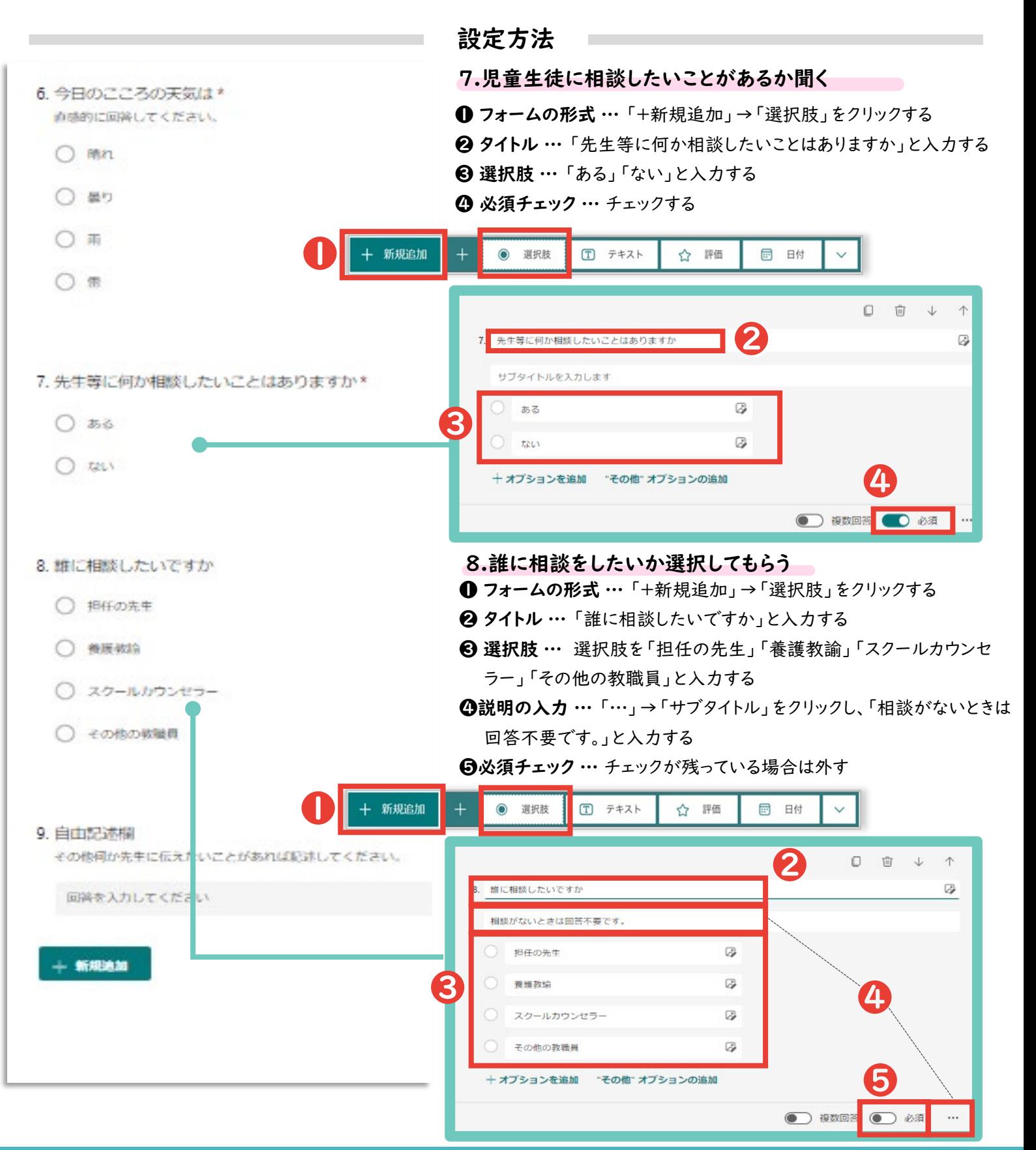

Microsoft Forms F.

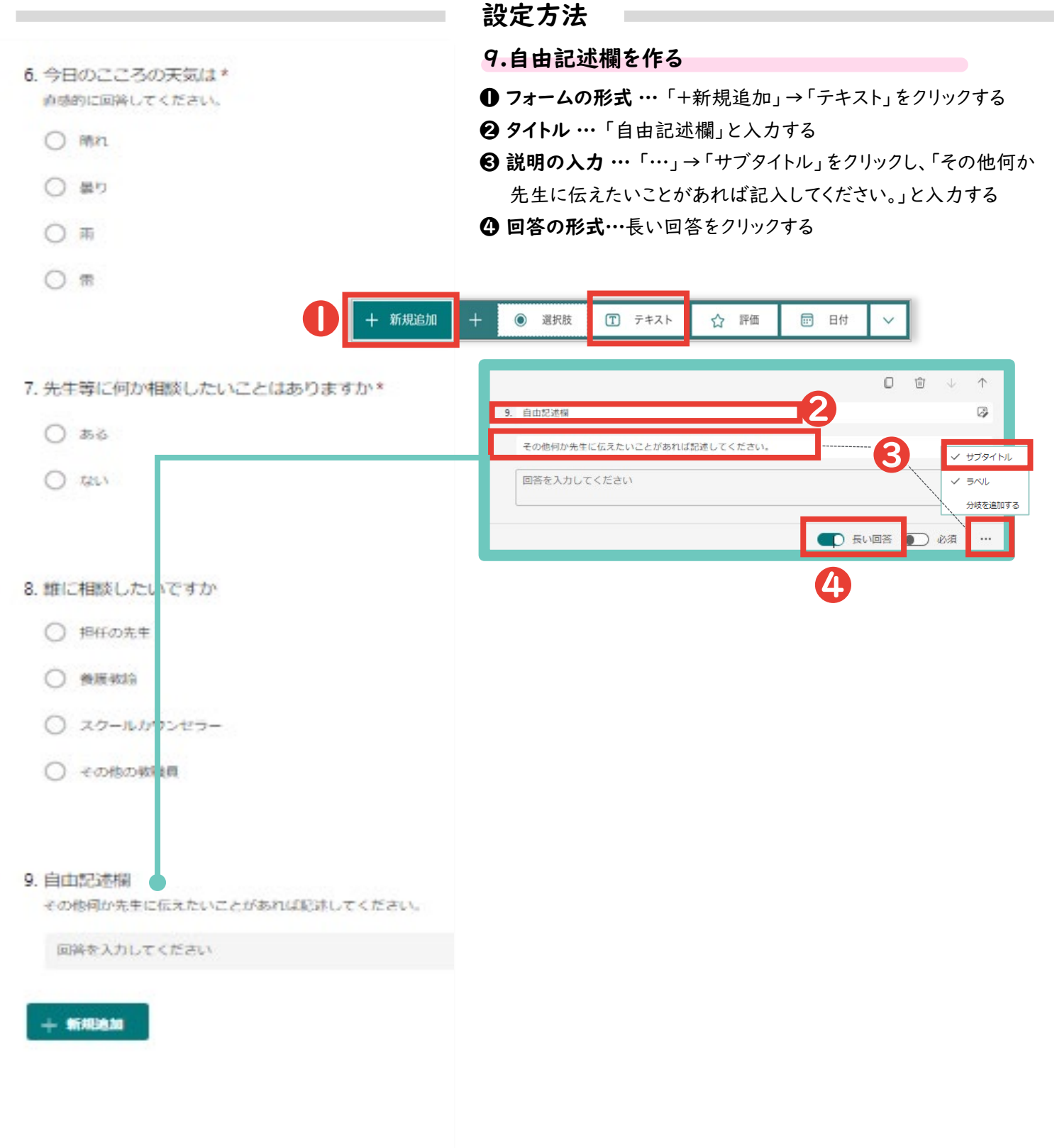

Microsoft Forms F

前頁で作成したアンケートを回答者に共有する方法を説明します。

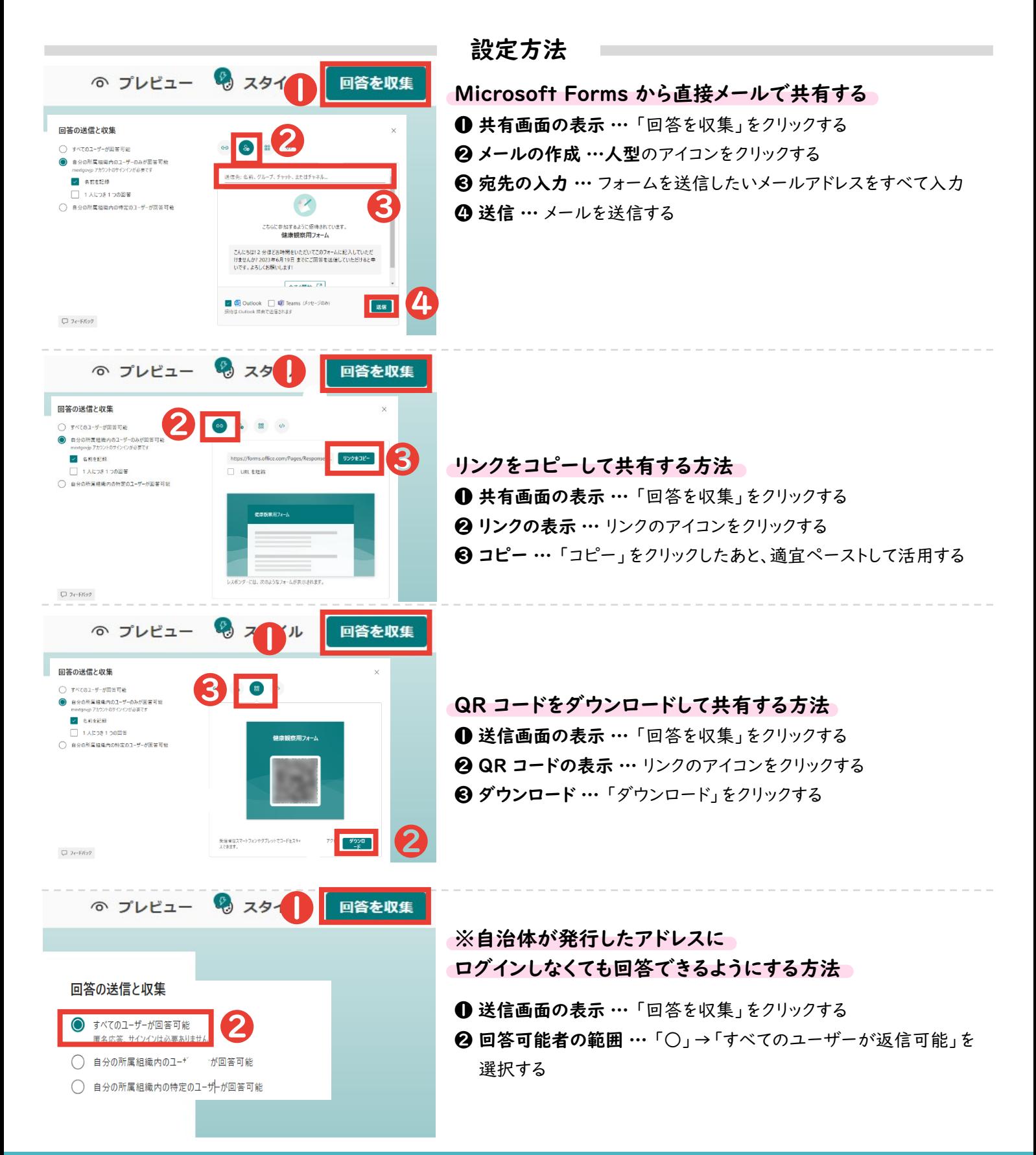

#### <span id="page-20-0"></span>児童生徒に健康観察・教育相談のアンケートを行うMicrosoft Forms Microsoft Excel  $\mathsf{X}$  . F 収集した回答を確認する方法を説明します。 設定方法 回答を確認する場合 応答 3 ❶ ❶ 「応答」の表示 … 作成したフォームの「応答」をクリックする 2 概要の確認 … 入力数、入力状況などの状況が確認できる 03:33 アクティブ ❷ 91 完了するのにかかった平均時間 状態 6 個別の回答の確認 …「結果の表示」をクリックすると、 ❸ ❹ 個別の回答を確認できる ||<br>|電話|| Excel で開く ❹ 回答の確認 … 回答を Microsoft Excel で確認できる 詳細 最新の回答<br>"2023-07-20 91  $2023 - 07 - 19'$ 応答  $72023.07.18$ 2. クラス 詳細  $141.9$ 6 B B ● 欠席 - 連続連絡フォーム(1)  $\overline{22}$  $1 \n 1 \n 2 \n 18$  $^{29}$  $\#-\Delta$ at x ジレイアウト  $R_{\rm{B}}$  $4 - 9$ 校理 表示 関先 ♀ 操作アシスト 2 共和一 (Flass)  $148348$  $\overline{30}$ 亜熱・ エ・AP·O·<br>亜糖・ロ・AP<br>白転・ ※ 判許 禁 797 ĥ. teer  $-11$  $\circ$  A' A' - 三 三 | や · | か · | #\*  $\blacksquare \cdot \blacksquare \cdot \blacksquare \cdot \blacksquare$  $\overline{\ln}$  $\frac{\Phi}{\Phi} = \frac{A}{\Phi} =$ Mg v 手書者 百四 回· **歴・名う 特朗 SRNS 7-744 540**  $1897$  $\begin{array}{lll} \hline 2 & \text{if } 2.21 \text{ (a) } 2.21 \text{ (b) } 2.21 \text{ (c) } 2.21 \text{ (d) } 2.21 \text{ (e) } 2.21 \text{ (e) } 2.21 \text{ (f) } 2.21 \text{ (g) } 2.21 \text{ (h) } 2.21 \text{ (i) } 2.21 \text{ (ii) } 2.21 \text{ (iii) } 2.21 \text{ (iv) } 2.21 \text{ (iv) } 2.21 \text{ (iv) } 2.21 \text{ (v) } 2.21 \text{ ($  $\begin{array}{ll} \hline \text{F} & \text{F} & \text{F} & \text{F} & \text{F} \\ \hline 2/21/21 & 12:18:26 \text{ and } 2/21/21 & 12:20:46 \text{ and } 2/21/21 & 12:21:56 \text{ and } 2/21/21 & 12:21:56 \text{ and } 2/21/21 & 12:21:56 \text{ and } 2/21/21 & 12:21:56 \text{ and } 2/21/21 & 12:21:56 \text{ and } 2/21/21 & 12:21:$ EAD<br>テスト 太郎<br>テスト 次郎<br>テスト 三郎 1年1組<br>2年1組

#### 日付・クラス別に入力状況を確認する場合

❶ フィルタの表示 … 日付やクラスなどの表示を制限したい列の「▼」をクリックしたあと、表示したい データのみをチェックする

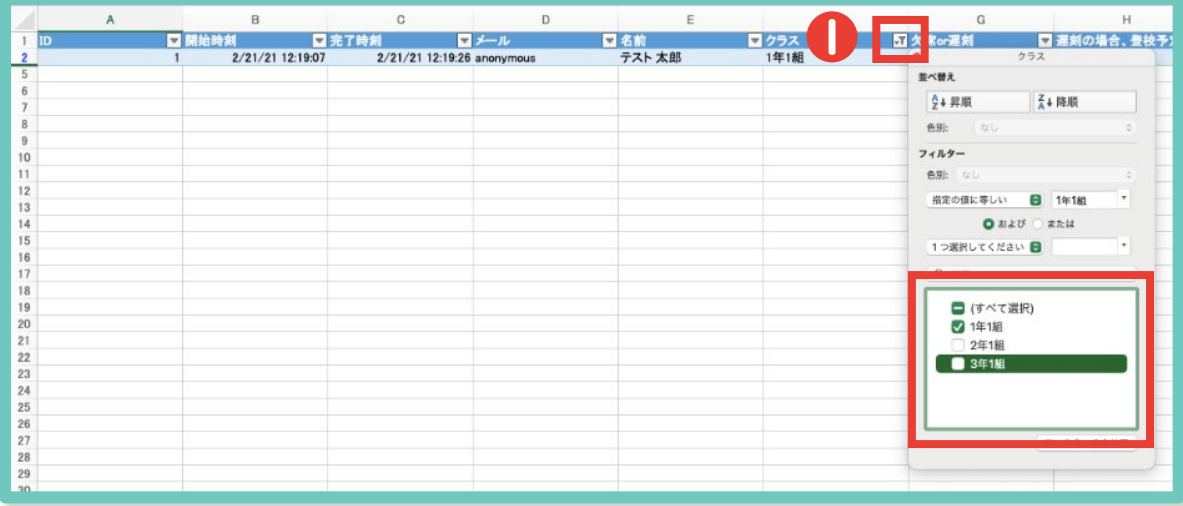

## <span id="page-21-0"></span>Microsoft Formsで作成した回答Excelで、マクロを起動さ せる方法を解説します。

,,,,,,,,,,,,,,,,,,,,,,,

(1).Excelファイルをマクロが使えるファイル形式に拡張子を変更する。 [Microsoft Formsで作成したExcelファイルを開く]⇒[ファイル]⇒[エクスポート] ⇒[ファイルの種類の変更]⇒[マクロ有効ブック(\*.xlsm)を選択]⇒[名前を付けて保存]

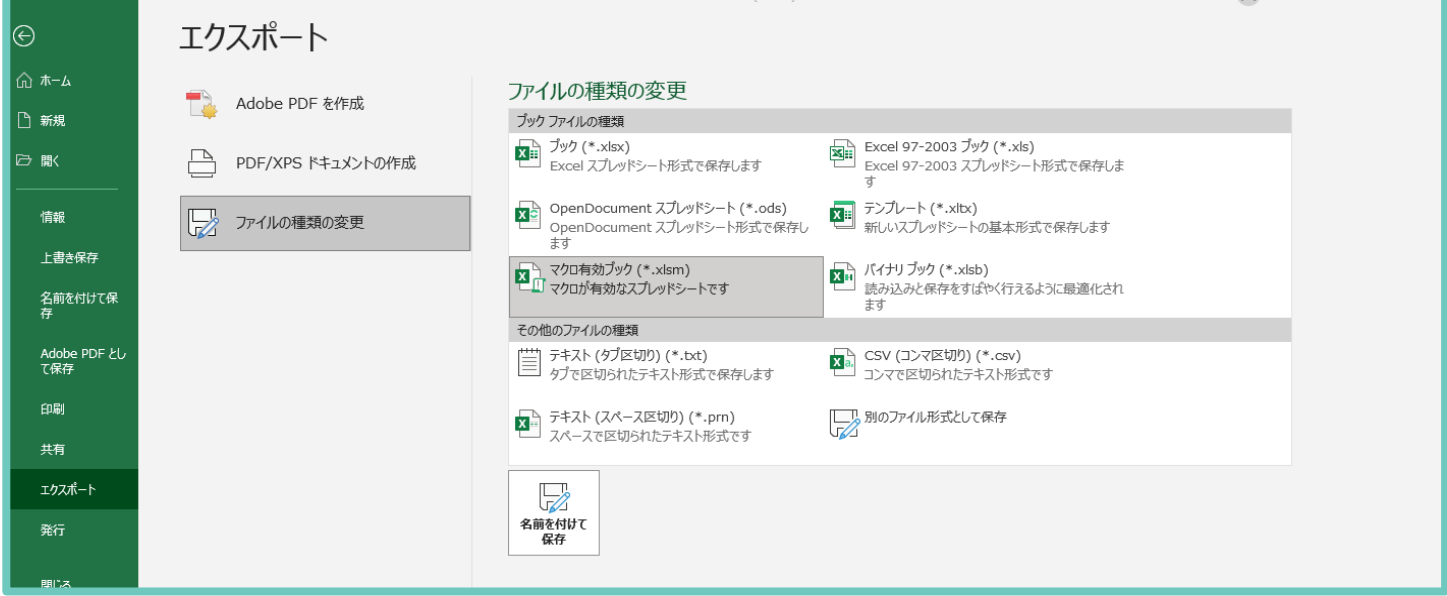

### (2)Excelマクロを使用できるようにする。

### [ファイル]⇒[オプション]⇒[セキュリティーセンター]あるいは[トラストセンター] ⇒[マクロの 設定]

※Excelのバージョン等によって設定方法は異なります。

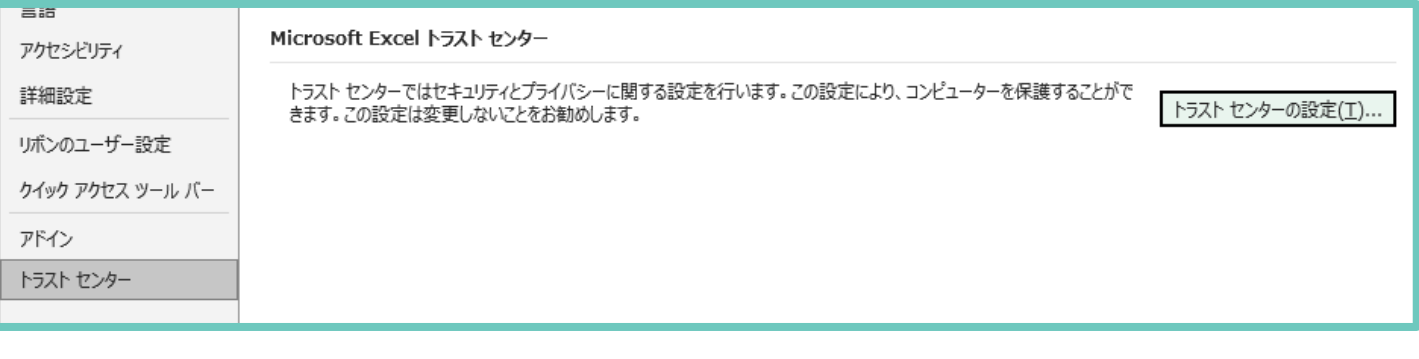

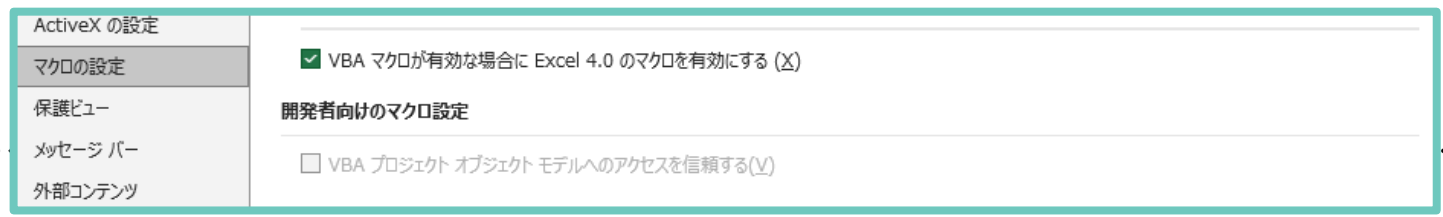

## Microsoft Formsで作成した回答Excelで、マクロを起動さ せる方法を解説します。

#### (3)開発タブを表示させる。

[ファイル]⇒[オプション]⇒[リボンのユーザー設定] ⇒[開発にチェック]⇒[OK]

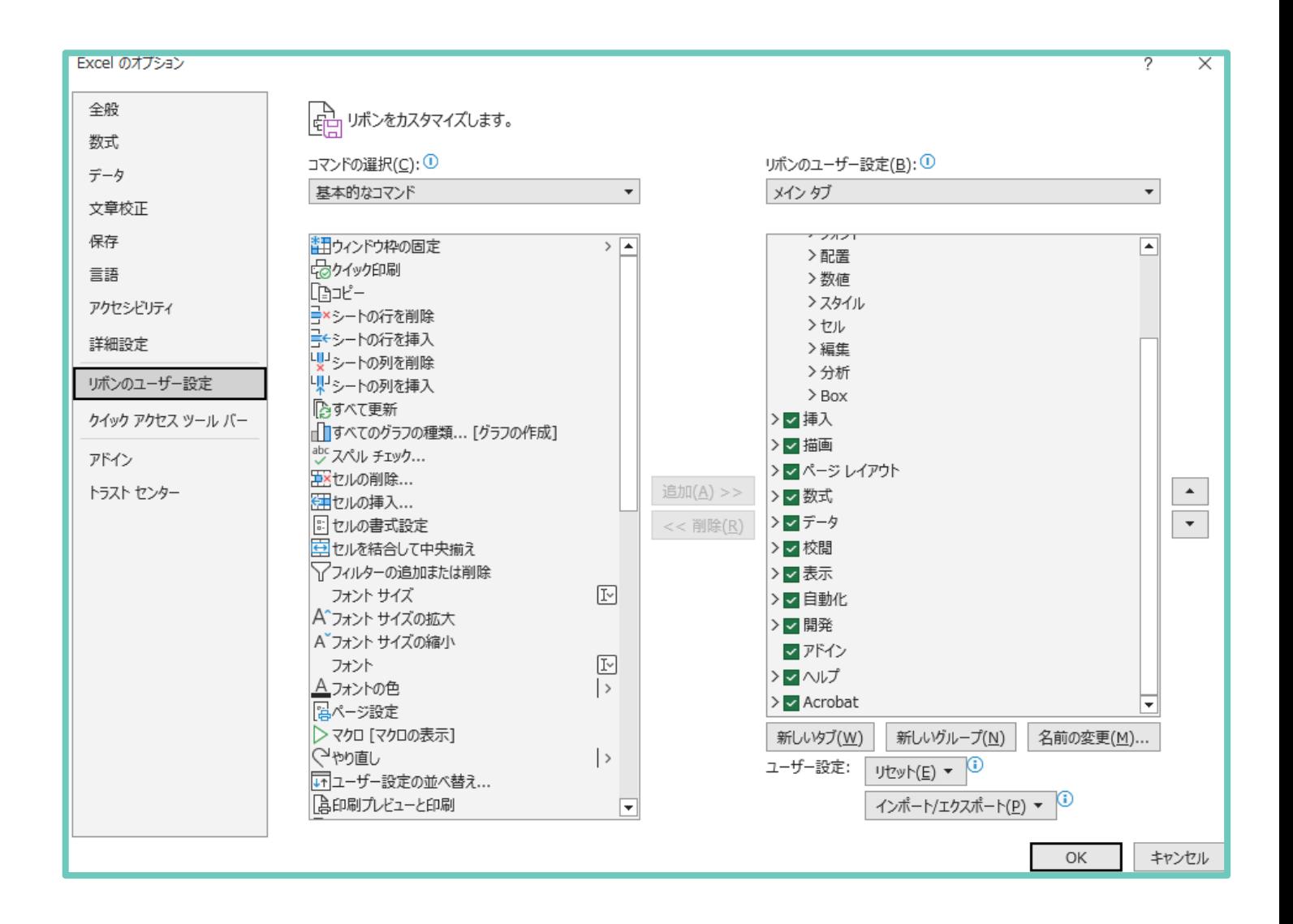

## Microsoft Formsで作成した回答Excelで、マクロを起動さ せる方法を解説します。

# (4)マクロを入力する

[開発]⇒[Visual Basic]

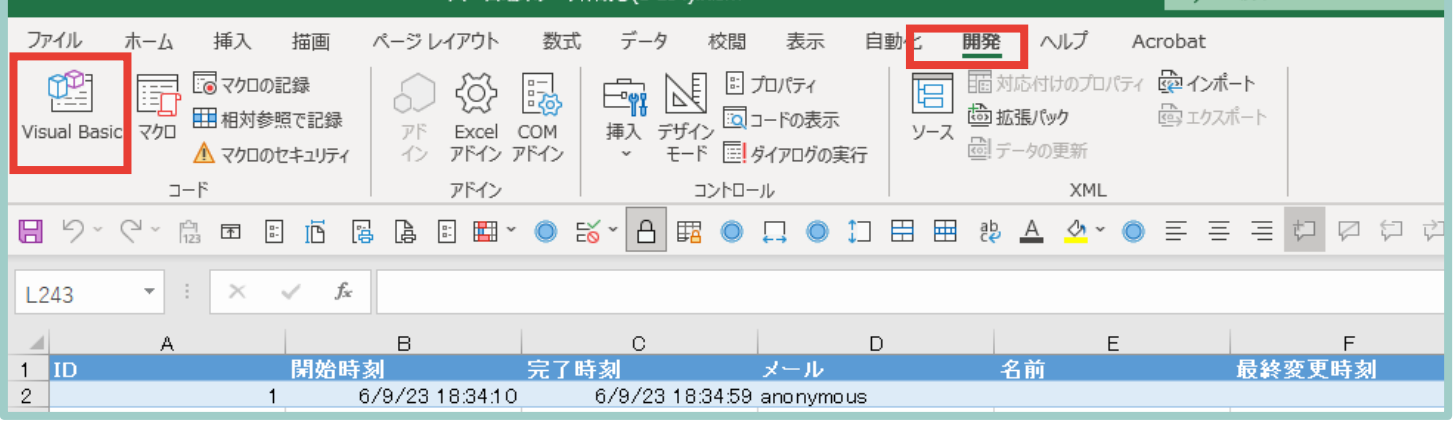

### [使用しているExcelファイル名を右クリック]⇒[挿入]⇒[標準モジュール]

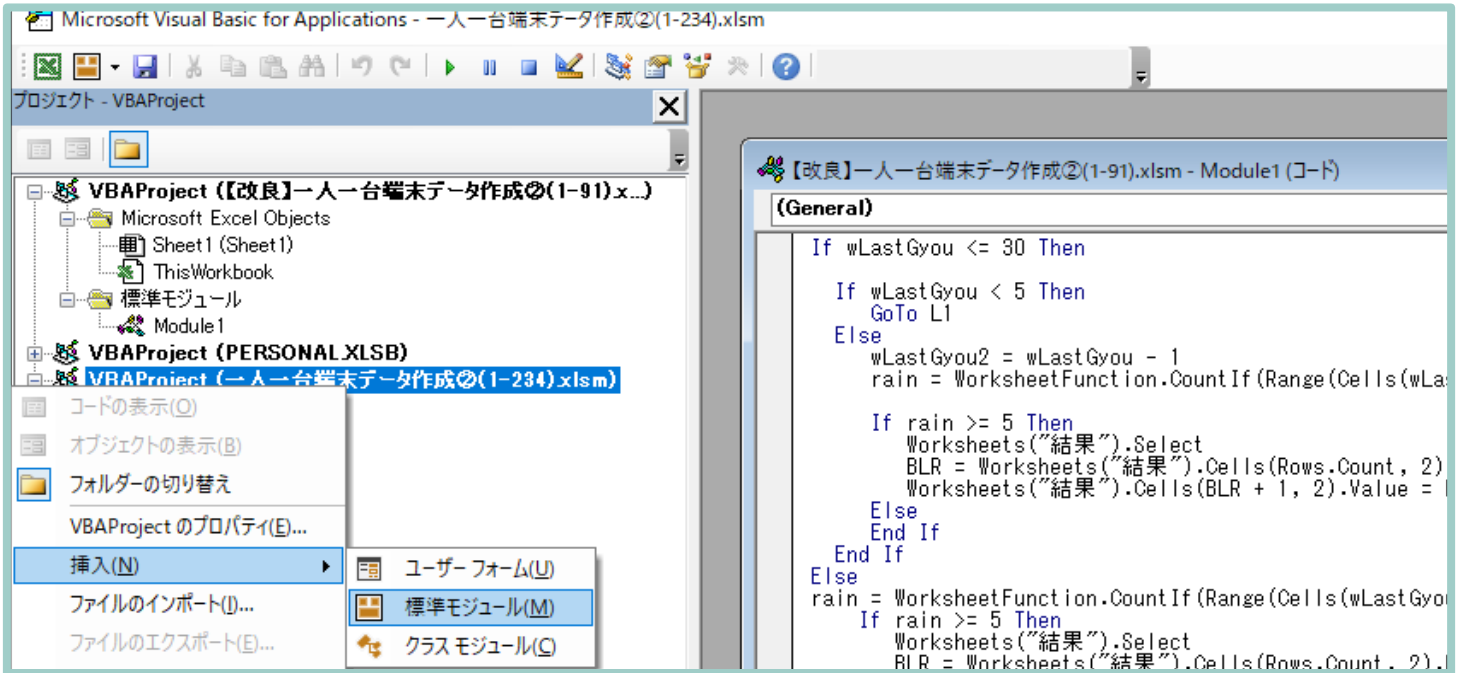

## Microsoft Formsで作成した回答Excelで、マクロを起動さ せる方法を解説します。

(4)マクロを入力する

[Module 1をダブルクリック]⇒[表示されるウインドウに別添のマクロを貼りつけ]⇒[保存]

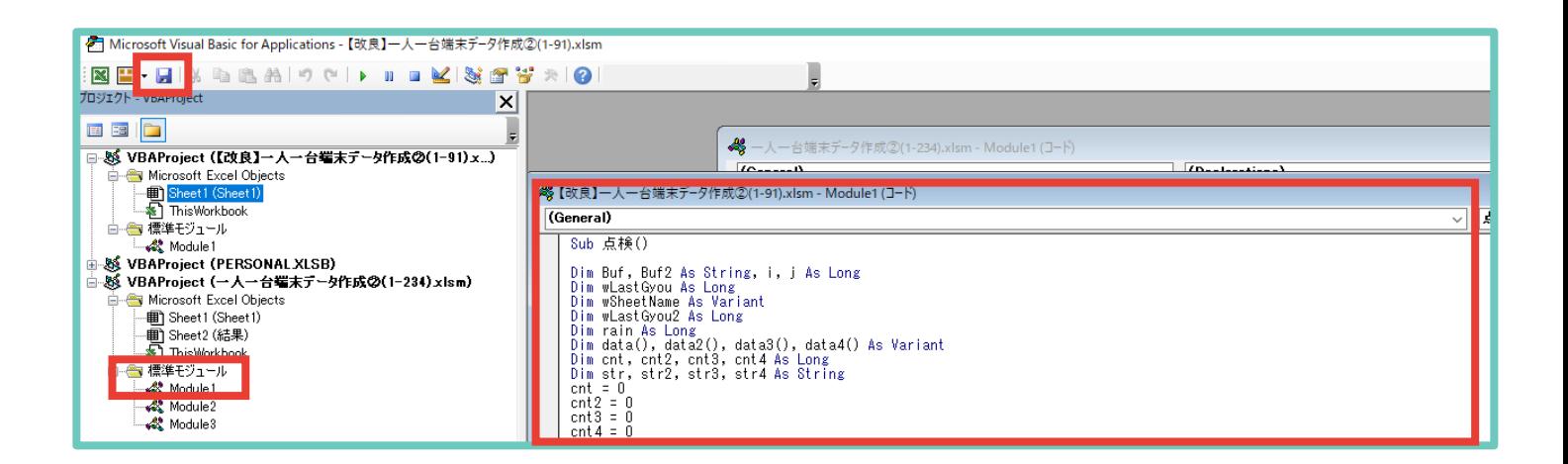

### (5)マクロを起動する [開発]⇒[マクロ]⇒[点検]⇒[実行]

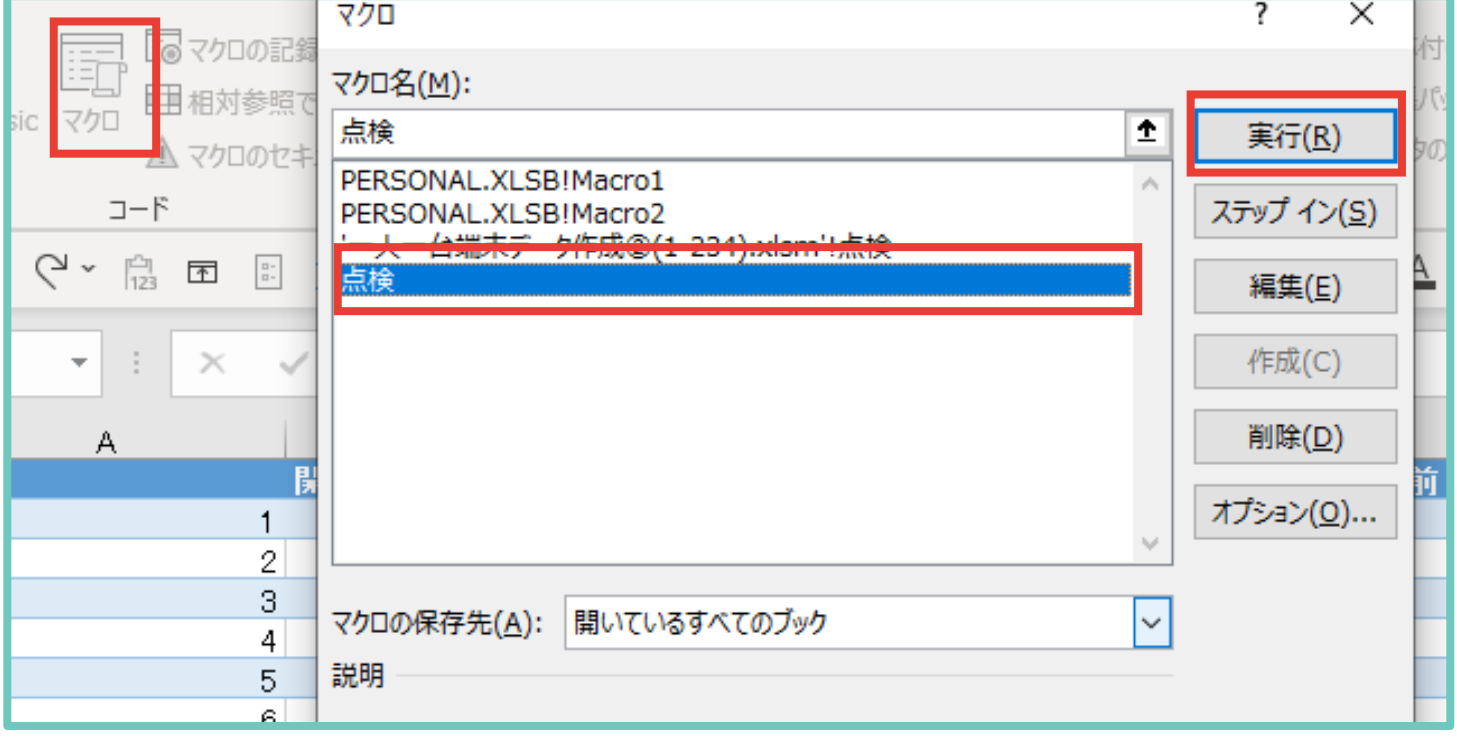

Microsoft Formsで作成した回答Excelで、マクロを起動さ せる方法を解説します。

alahan adalah daripada dan berikutan dan berikutan dalam bahasa dalam dalam dalam dalam bahasa dalam bahasa da

#### (6)結果を確認する

マクロが正常に起動されていれば、「結果」というシートが新たに作られ、

・直近3日間、心の天気で「雨」又は「雷」を選択した児童生徒

・心の天気で「雨」又は「雷」を選択する傾向が強い児童生徒(直近30日間で5回以上)

- ・心の天気で前回の回答は「晴れ」だったが今回は「雨」又は「雷」を選択した児童生徒
- ・前回の回答から体調が大幅に悪化した児童生徒 (良い⇒悪い)

が抽出して表示されます。

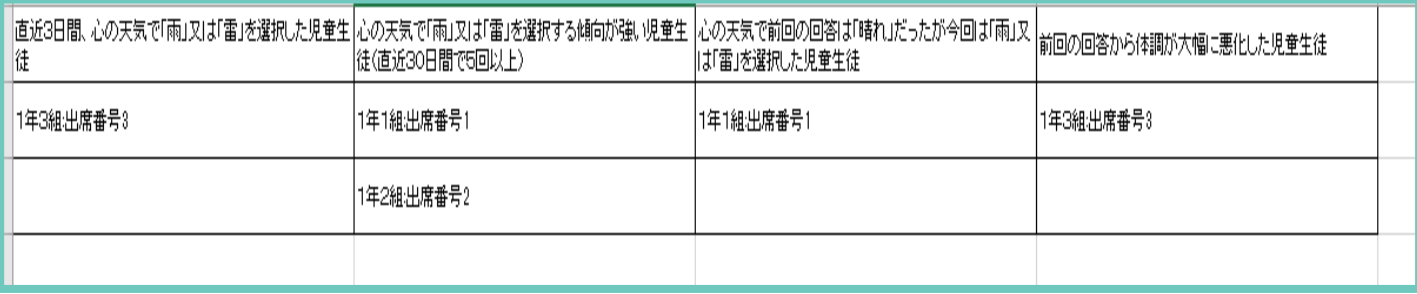

(7)結果について

・あくまで声掛けの参考にするために使用してください

・同一の日付に複数のデータを入力した場合、結果がうまく反映されない場合があります。

留意事項

- ・回答Excelを編集するとマクロがうまく起動しないため、編集はしないでください。 (行・列の追加・削除やデータの書き換え等)
- ・質問の追加や削除を行った場合、マクロコードを書き換える必要があります。 適宜ご対応いただき、コードの書き換えに関するお問い合わせはご遠慮ください。 ・本資料1p の留意事項にもよく目を通してご活用ください。

25

# アンケートの設定の工夫

#### 必須回答を使い分ける

その質問への回答を「必須」にすることで、必ず答えてもらいたい質問への回答漏れを防ぐことができます。

#### 質問形式を使い分ける

Google フォームも Microsoft Forms も以下のような質問形式を設定できます。自由記述では、表記揺れ (例. 1組と一組)が発生するため、集計方法にあわせて適切な質問形式を選択してください。

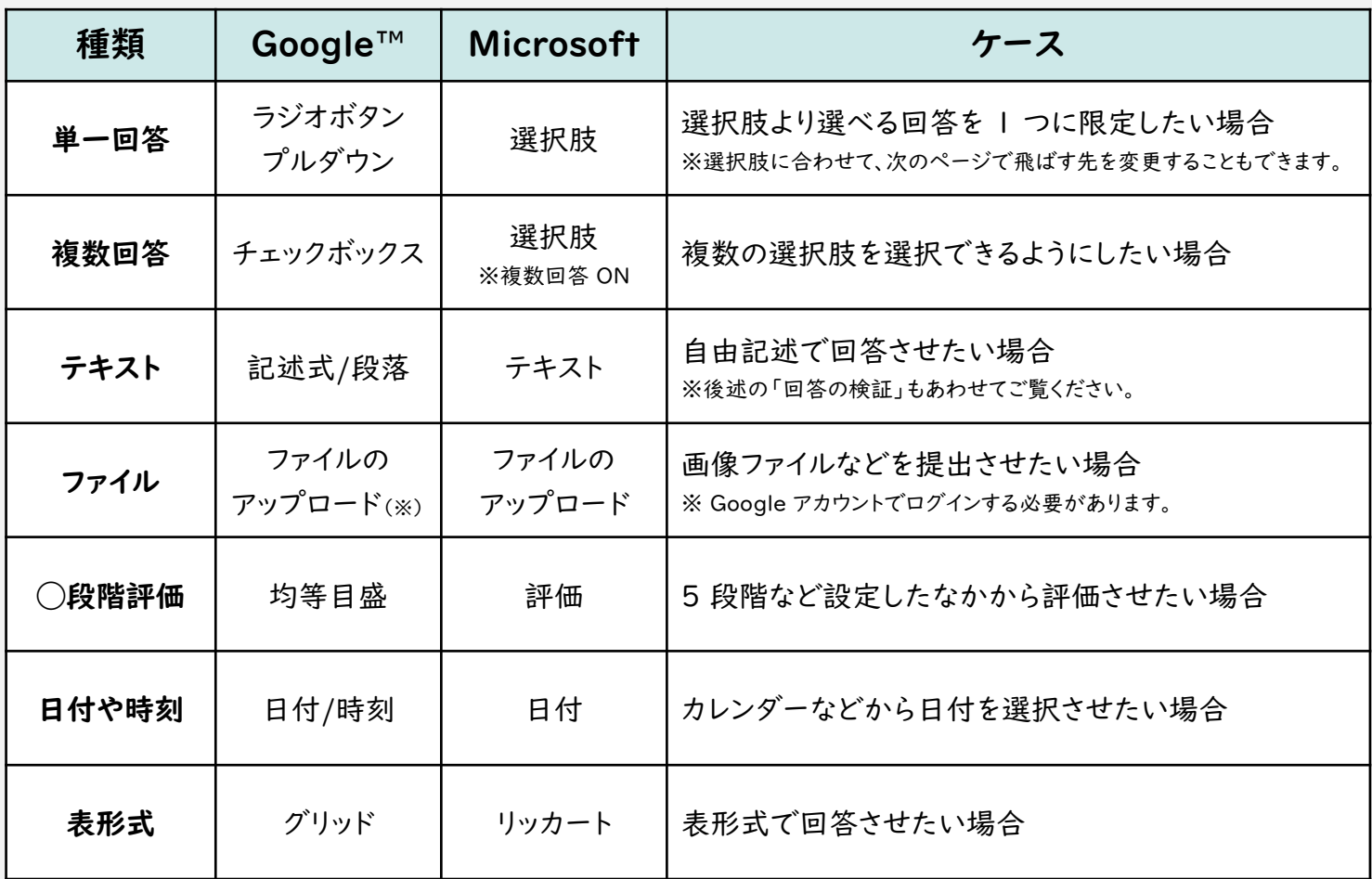

「回答の検証」を活用する

例えば、あとから表計算シートで数字として集計したい質問は「整数のみ」入力できるようにするといった設定 ができます。このように設定することで、自由記述の集計もある程度負担を減らすことができます。

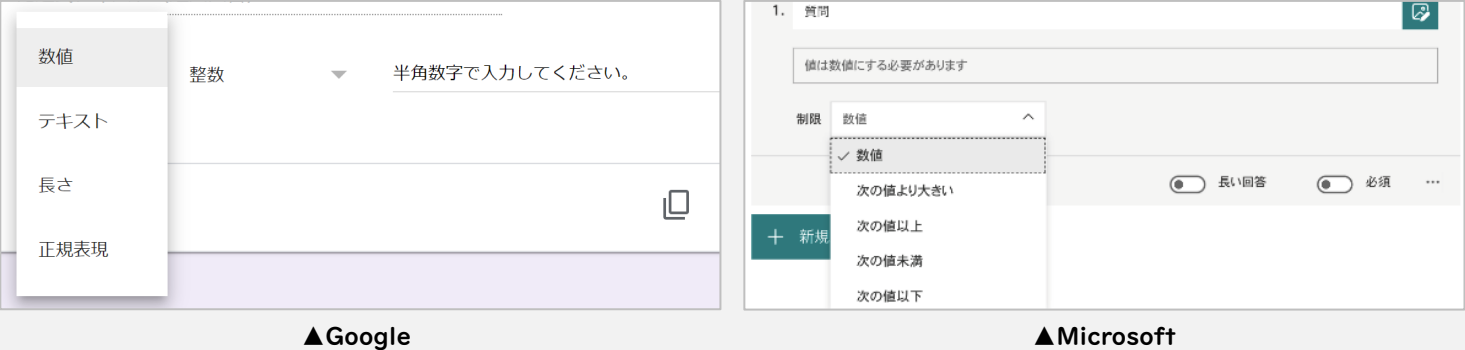

### **お問い合わせ先**

,,,,,,,,,,,,,,,,,,,,,,,

文部科学省 初等中等教育局 児童生徒課 03-5253-4111

※アンケートの作成やマクロコード等、システム作成や エラー等に関するご質問についてはお控えください。

※ Microsoft Teams、Microsoft Forms、Microsoft ExcelはMicrosoft Corporation の商標です。 ※ Google、Google Workspace for Education、Google Classroom、Google ドキュメント、Google スプレッドシート、Google スライド、 Google フォーム、 Google ドライブ、 Google サイト、 Google カレンダー、 Jamboard 、および Google Chat はGoogle LLC の商標です。 ※ 心の天気は、株式会社EDUCOMの商標です。